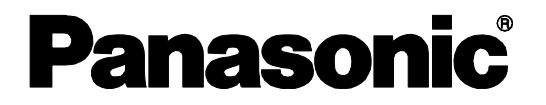

# Panasonic 系统配置软件 使用说明书

使用产品前请仔细参见本使用说明书,并请妥善保管。

概要

Panasonic 系统配置软件是在电脑上通过网络对录像机以及摄像机、编码器进行各种设置的软件。假定该软件由系统设 计和网络管理专家使用。关于适用的机种请参见《机种设置项目一览(PDF 文件)》。

## 系统构成图

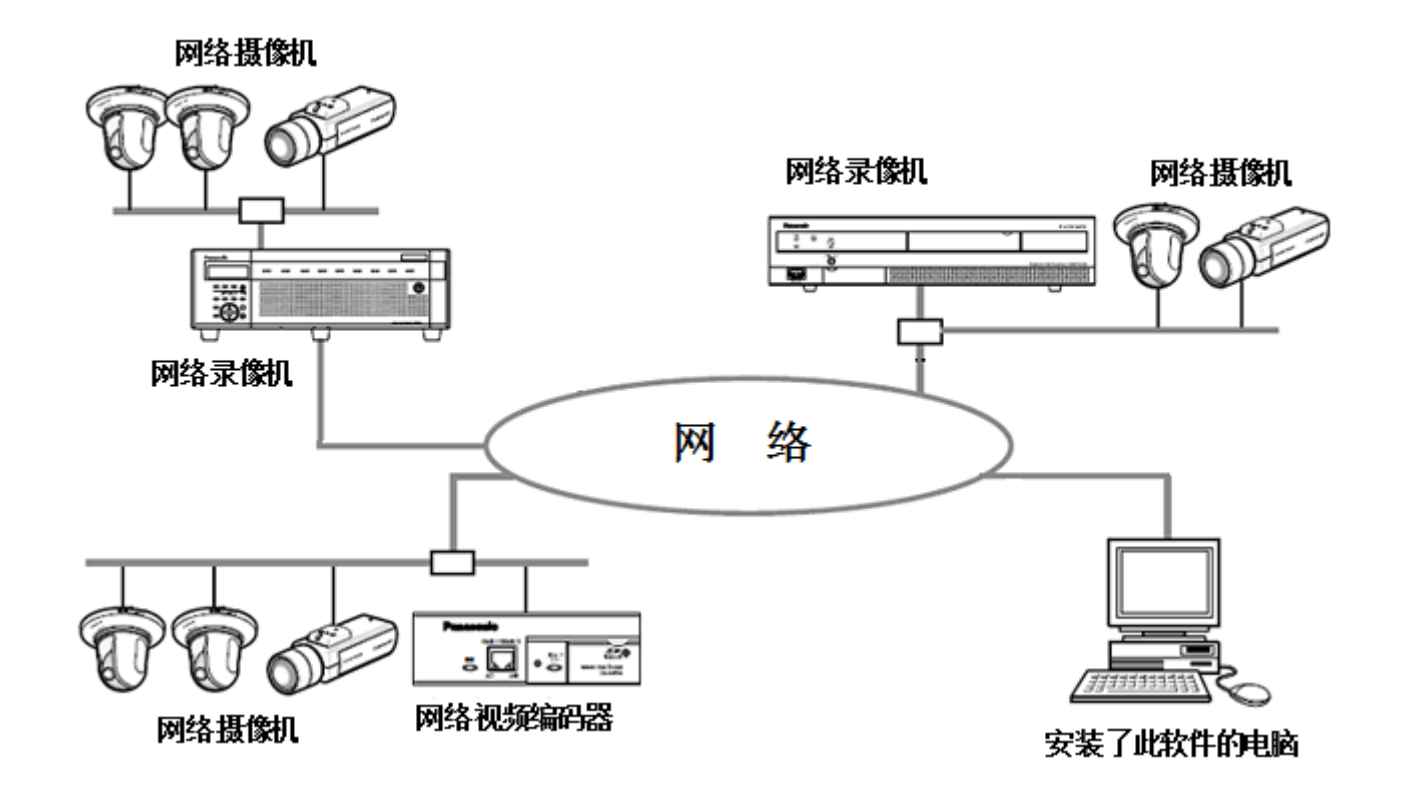

# 关于使用说明书

本书说明本软件的安装方法和各个设备的设置方法。

本书在 Microsoft® Windows®7 Professional 屏幕上进行了说明。使用其他的操作系统或者根据操作系统的设置的不 同,页面显示可能会不同。使用其他操作系统时请参见相关的操作系统的使用说明书。此外,请注意本说明书中描述的 屏幕在解释范围内使用传统版本。

参见 PDF 文件时需使用 Adobe® Reader®。如果所使用的电脑上没有安装 Adobe Reader 软件, 请从 Adobe 官方网站上 下载其最新版本然后安装。

# 对电脑系统的要求

本软件可以在安装了以下系统的电脑上使用。

注: ···············································································································································

使用本软件时需要 Microsoft® .NET Framework 4.6。

·······················································································································································

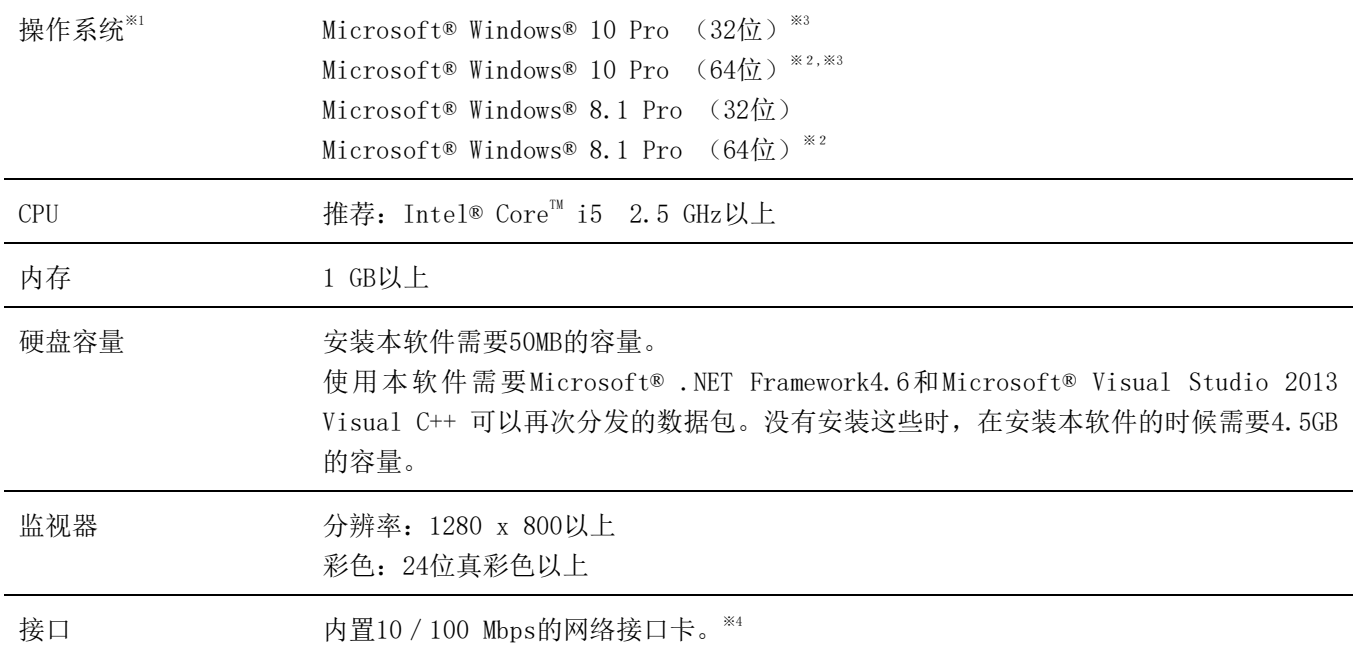

- ※1: 本软件是用 Microsoft® Windows® 8.1, Microsoft® Windows® 10 的默认的样式和字体小‐100%来进行设 计的。推荐使用默认的样式和字体。样式或者字体变化时需要特别注意。页面未正确显示时,请变更成字体 小‐100%。
- ※2: 使用 WOW64 (32 位兼容模式)。
- ※3: 仅对应"桌面模式"。
- ※4:需要根据顾客的网络环境进行电脑的网络设置。

### 重要

- 请由有"电脑管理者"权限的用户进行本软件的安装以及启动。无法保证管理者以外的用户安装或者已 经安装了的管理者以外的用户启动时的软件的使用情况。
- · 和多个应用程序同时运行本软件时,因为 CPU 和内存等的资源不足,运行可能会不稳定。请不要和负荷 高的应用程序同时使用。特别是请不要和以下软件同时启动。

IP 简易设置工具(摄像机附带的软件) ASM100 系列, ASM200 系列, ASM300 系列

用户名中包含 2 个字节的代码时,会安装失败。用户名请使用半角字母数字。

## 商标和注册商标

- Adobe和Reader是Adobe Systems Incorporated在美国和/或其他国家(或地区)的注册商标或商标。
- Microsoft、Windows、Internet Explorer和DirectX是Microsoft公司在美国和/或其他国家(或地区)的注册商标或 商标。
- Intel、Core i5 是Intel Corporation或者其分公司在美国和/或其他国家(或地区)的注册商标或商标。
- 本说明书中的其它公司或者产品的名称可能是相应公司的商标或者注册商标。

# 关于简称

使用说明书中所使用的简称如下所示:

- Microsoft® Windows® 8.1 Pro (32位)、 Microsoft® Windows® 8.1 Pro (64位) 记载为Windows 8.1。
- Microsoft® Windows® 10 Pro (32位)、 Microsoft® Windows® 10 Pro (64位) 记载为Windows 10。

# 关于著作权

本说明书中说明的软件是基于使用允许合同书提供的,仅能在同意本书中的内容时使用。除经GPL/LGPL等认证的开放 源代码软件外,禁止将本产品附带的软件转让、复制、反向汇编、反向编译、反向工程以及利用本产品所包含的所有 软件从事违反出口法令的出口行为。

# 免责条款

如本产品出现故障,本公司将根据保修条款进行修理或更换。但对下述情况本公司对任何团体或个人均不承担任何责任, 包括但不限于:

- ① 包含但不限于直接或间接性的、特例性的、派生或典型性的,由本产品产生或与本产品有关的所有损失或损害;
- ② 由于用户的不当使用或因疏忽而导致的误操作引起的所有不便、损害、损伤;
- ③ 当顾客对本产品进行反向汇编、反向编译时,不管起因是否在此,而造成的一切故障和异常;
- ④ 从机器上下载的设置数据等导致的电脑数据丢失或者泄露并因此而提出的损害或投诉。

# 开放源代码软件

本产品包含以下开放源代码软件。

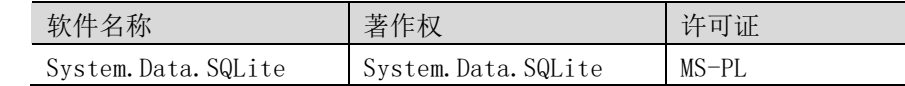

### 相关许可条款的全文如下。

Microsoft Public License (MS-PL)

This license governs use of the accompanying software. If you use the software, you accept this license. If you do not accept the license, do not use the software.

1. Definitions

The terms "reproduce," "reproduction," "derivative works," and "distribution" have the same meaning here as under U.S. copyright law.

A "contribution" is the original software, or any additions or changes to the software.

A "contributor" is any person that distributes its contribution under this license.

"Licensed patents" are a contributor's patent claims that read directly on its contribution.

- 2. Grant of Rights
- (A) Copyright Grant- Subject to the terms of this license, including the license conditions and limitations in section 3, each contributor grants you a non-exclusive, worldwide, royalty-free copyright license to reproduce its contribution, prepare derivative works of its contribution, and distribute its contribution or any derivative works that you create.
- (B) Patent Grant- Subject to the terms of this license, including the license conditions and limitations in section 3, each contributor grants you a non-exclusive, worldwide, royalty-free license under its licensed patents to make, have made, use, sell, offer for sale, import, and/or otherwise dispose of its contribution in the software or derivative works of the contribution in the software.
- 3. Conditions and Limitations
- (A) No Trademark License- This license does not grant you rights to use any contributors' name, logo, or trademarks.
- (B) If you bring a patent claim against any contributor over patents that you claim are infringed by the software, your patent license from such contributor to the software ends automatically.
- (C) If you distribute any portion of the software, you must retain all copyright, patent, trademark, and attribution notices that are present in the software.
- (D) If you distribute any portion of the software in source code form, you may do so only under this license by including a complete copy of this license with your distribution. If you distribute any portion of the software in compiled or object code form, you may only do so under a license that complies with this license.
- (E) The software is licensed "as-is." You bear the risk of using it. The contributors give no express warranties, guarantees or conditions. You may have additional consumer rights under your local laws which this license cannot change. To the extent permitted under your local laws, the contributors exclude the implied warranties of merchantability, fitness for a particular purpose and non-infringement.

# 网络安全

将本产品连接到网络上时,提醒您注意以下风险: ①由于使用本产品造成的信息泄露或丢失 ②恶意使用本产品进行非法活动 ③恶意干扰或者阻止本产品的正常工作 为了防止上述风险,请客户充分实施网络安全保护措施(包含以下保护措施)。

- 在有防火墙等的安全网络中使用本产品。
- 如在网络系统中使用本产品,请定期确认和清除电脑病毒或恶意程序。
- 为了防止恶意攻击,应设定用户名和密码来限制非授权用户登录。
- 为了防止在网络上泄漏图像数据、验证信息(用户名、密码)、报警邮件信息、FTP服务器信息、DDNS服务器信息等, 应通过用户验证来限制访问。

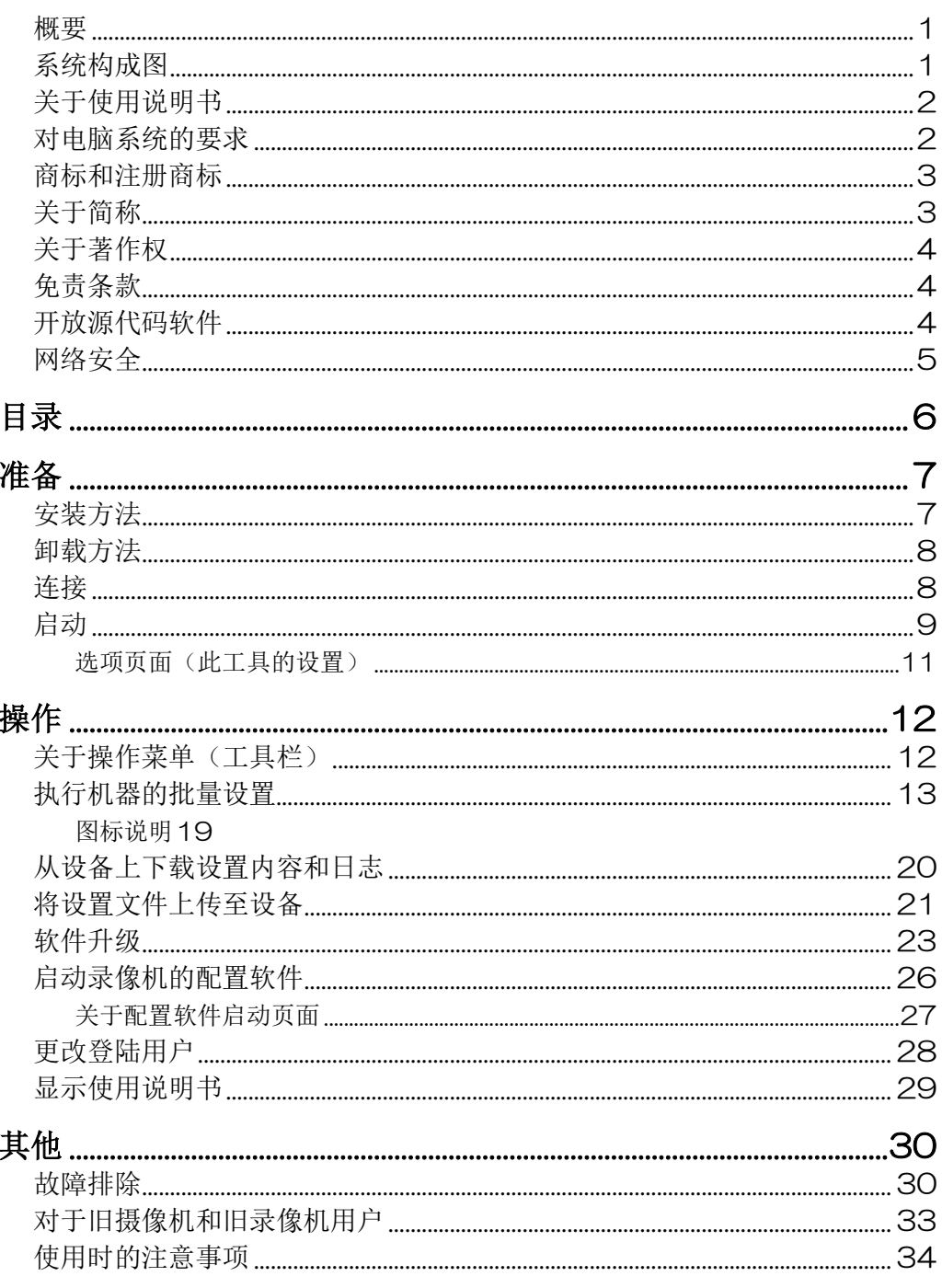

准备

# 安装方法

安装本软件。请按对话框的提示进行安装。

## 重要

安装时请不要对复制的文件进行编辑、删除、移动。否则,本软件会不正常运行。

## 1 下载到电脑上

2 双击"setup.exe"

显示确认是否开始安装的页面。

## 3 单击 [确定] 按钮

请按照页面的提示进行安装。 如果以标准设置进行安装,会在"C:\Program Files\Panasonic\AdminConsole2"或者"C:\Users\"用户名 "\AppData\Local\Panasonic\AdminConsole2"中生成文件夹。本软件的文件会被复制。 安装结束后,执行文件会注册到开始菜单。

# 卸载方法

卸载本软件时请按以下步骤进行操作。

- 1 单击 [控制面板] [程序和功能] 显示"程序和功能"页面。
- 2 选择[Panasonic 配置软件 2],单击 [卸载] 按钮 请按照页面的提示进行之后的操作。

连接

连接电脑和设备。 详细的连接方法,请参见设备的使用说明书。

# 启动

## 1 单击开始菜单的[开始]-[所有程序]-[Panasonic] - [Panasonic 配置软件 2] - [Panasonic 配置软件 2]

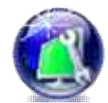

启动本软件,显示登陆页面。

## 重要

安装时请不要编辑、删除、移动复制了的 文件。否则软件会不正常运行。

## 2 (2-1:只有当这个软件第一次启动) 启动用户信息的注册。

请设置用户名和密码以使用此软件。

### 重要

可用的"符号"如下(通用于用户名和密 码字段)。  $!$  # \$ % ( ) \* + , . / < > ? @ [ ] ^

 $\cdot$  { | }  $\sim$ 

此处设置的用户名和密码是下次启动该 工具所必需的,所以请保留它以免忘记。

## (2-2:当此软件第二次或以后启动时) 输入注册的"用户名"和"密码"。

在初始启动时正确输入用户名和密码(请参阅步骤 2-1)。

### 重要

 $\ddot{\phantom{a}}$ 为了提高安全性,请更改用户的密码。建 议定期更改该密码。

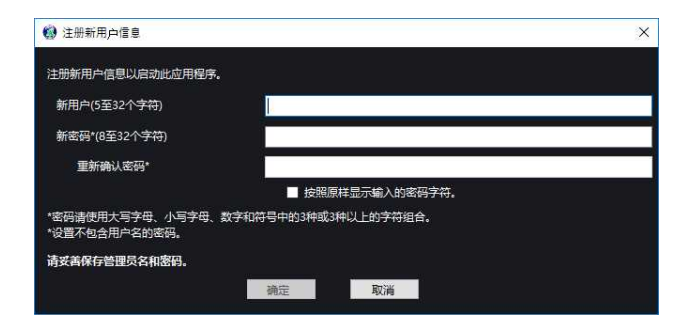

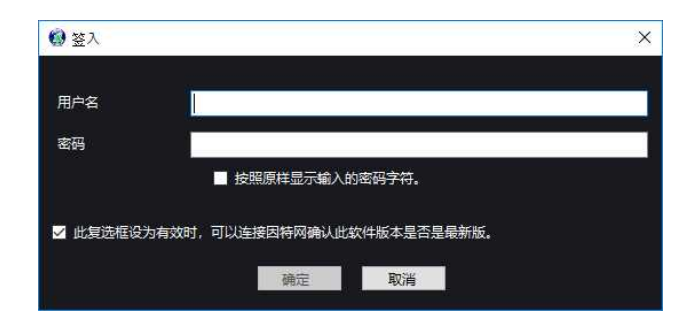

如果认证连续三次或更多次失败,则显示 "初始化所有 先前注册的凭证并启动该应用程序" 选项(请参见右图)。 如果您不记得验证信息,通过选中此选项并按[确定],您 可以在初次安装后调用该状态并再次执行步骤 2-1。

### 重要

- 在使用此选项初始化激活认证信息的情 况下,同时在软件安装后,本软件中保存 的"与设备的通信凭证信息"将重置为初 始状态。
- 如果启动认证连续失败 10 次,为安全起 见,它将暂停该工具的启动。请重新开始。

注 ································································································

首次启动此工具时,会显示确认(右图)。单击 [OK]并设置与每个设备通信所需的验证设置。 (参见第11页)

## 3 显示机器操作屏幕

如果认证成功,则显示机器操作屏幕。结束本软件的操 作时,单击页面右上角的[×]按钮。

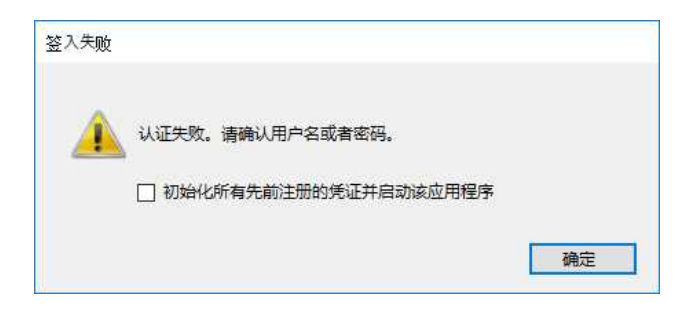

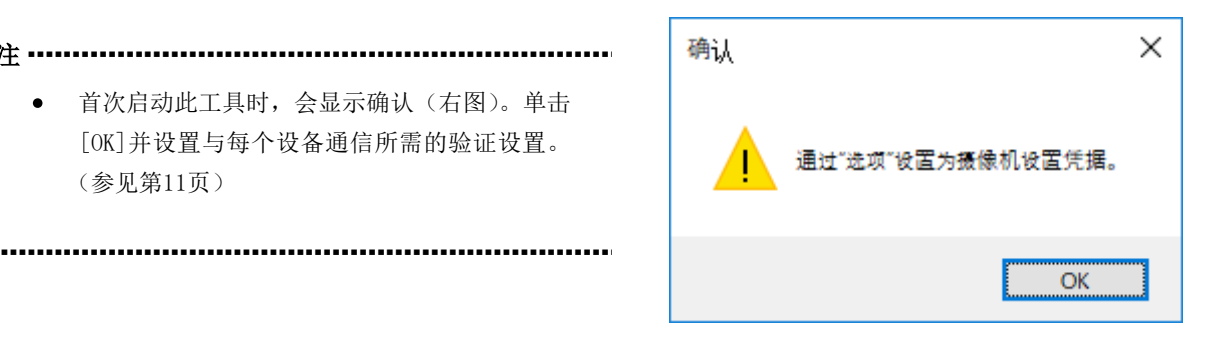

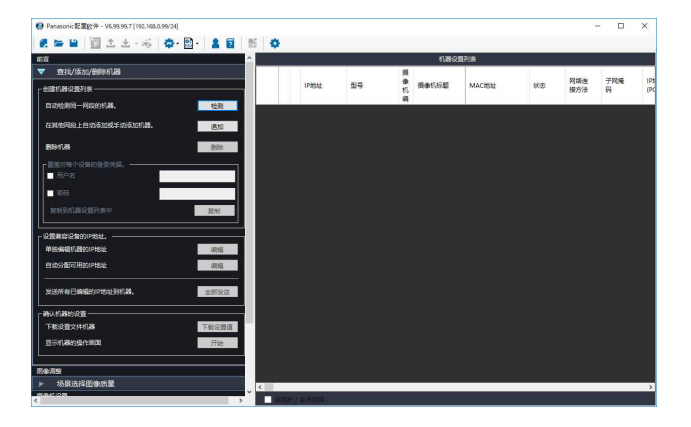

## 选项页面(此工具的设置)

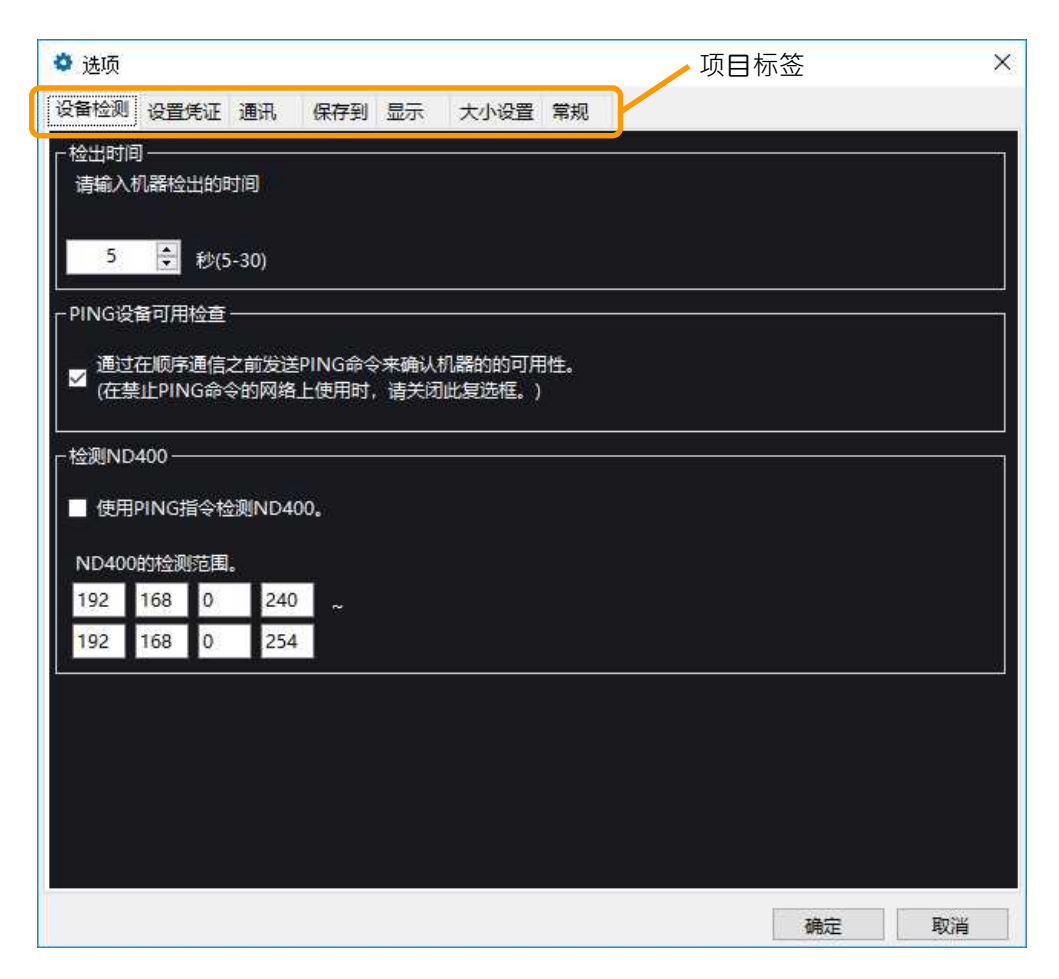

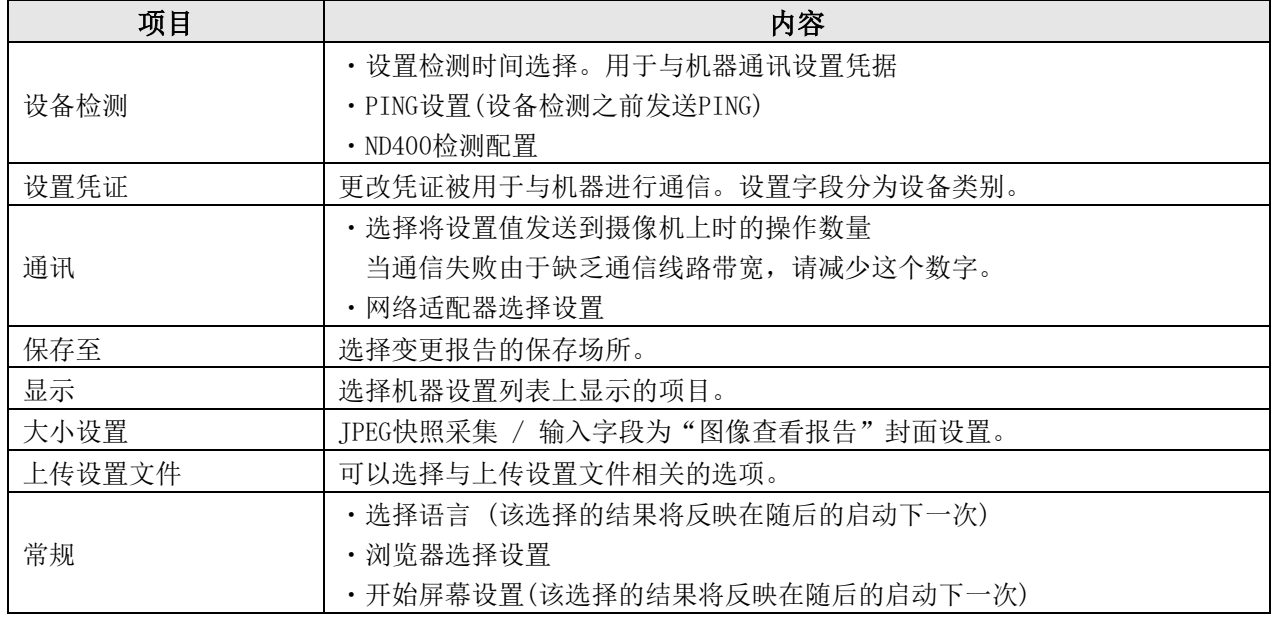

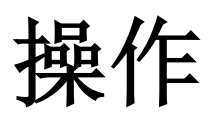

# 关于操作菜单(工具栏)

在设备操作屏幕的顶部,显示了用于设置设备和/或设置此工具的工具栏。对于项目(3)和项目(6),操作将应用 于机器设置列表上启用了复选框(ON)的机器。

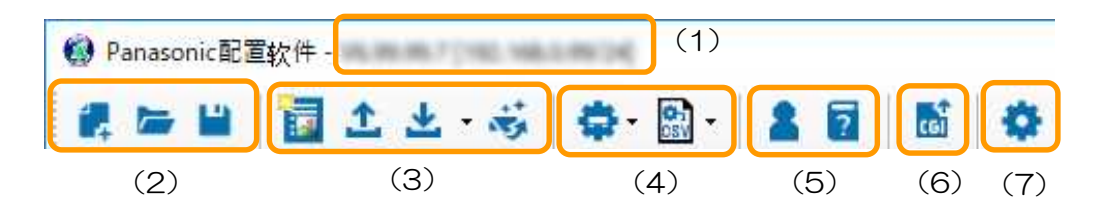

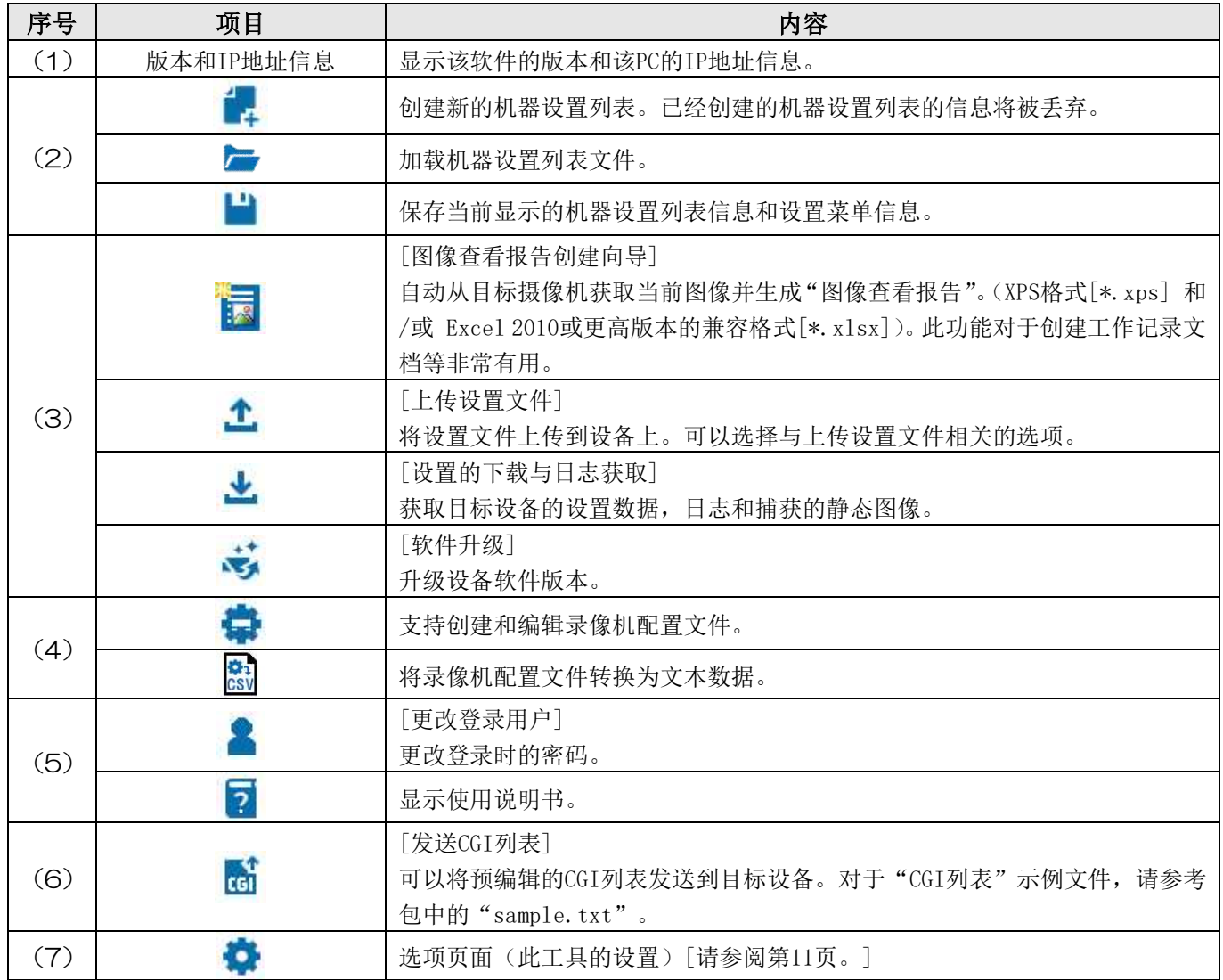

# 执行机器的批量设置

## 重要

- 设备的电源接通 20 分钟后将不显示设备的 MAC 地址、IP 地址。
- 在机器的设置传送结束前,请稍等。
- 机器在运行过程中可能会失败。请停止运行后再次执行。
- 无法设置特定的组合。详细内容请参考机器的使用说明书。
- 用文本编辑器等编辑保存的机器设置列表时可能会读取失败。
- 多台电脑使用本软件时,请不要同时访问同一台机器。机器可能会发生错误。

## 1 [前言]查找/添加/删除机器

································································································

单击「检测] 按钮, 自动检测设备的 IP 地址。 设备检测失败时,请延长检测时间之后再次执行。

注 ……………………………………………………………

即使延长了检测时间也不会自动检测时,请重启 机器,确认和开关的连接、电源状态后单击[检 测]按钮。

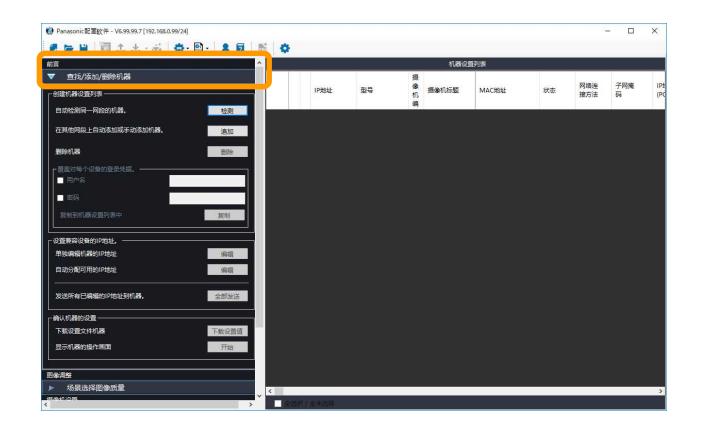

[追加]

通过单击[添加]按钮,可以(1)自动检测在其他网段上 运行的目标机器, 或(2)手动添加处于脱机状态的机器。

### (1)通过指定 IP 范围自动检测目标设备

可以检测在指定 IP 地址范围内运行的机器,包括其他网 段上的机器。

### 重要

- PING 命令必须在目标设备的网络路径上 可用。
- 目标设备的段连接必须为 3 或更少。  $\bullet$
- 指定尽可能窄的地址范围。如果指定的范  $\bullet$ 围比所需范围更宽,则检测需要时间。

### (2)手动添加脱机状态机器

可以通过指定机器的型号和 IP 地址,手动将离线机器添 加到机器配置列表中。请设置以下项目。

- 型号
- IP地址(开始、结束) 如果只有一个设备,则可以省略"结束"列中的规范。

### (3)设备的通信设置

它是(1)和(2)的共同设置。请设置以下项目。

- 用户名/密码 (所使用的凭证与设备进行通信)
- HTTP端口号

单击 「删除] 按钮, 从机器设置列表上删除勾选的机器信 息。

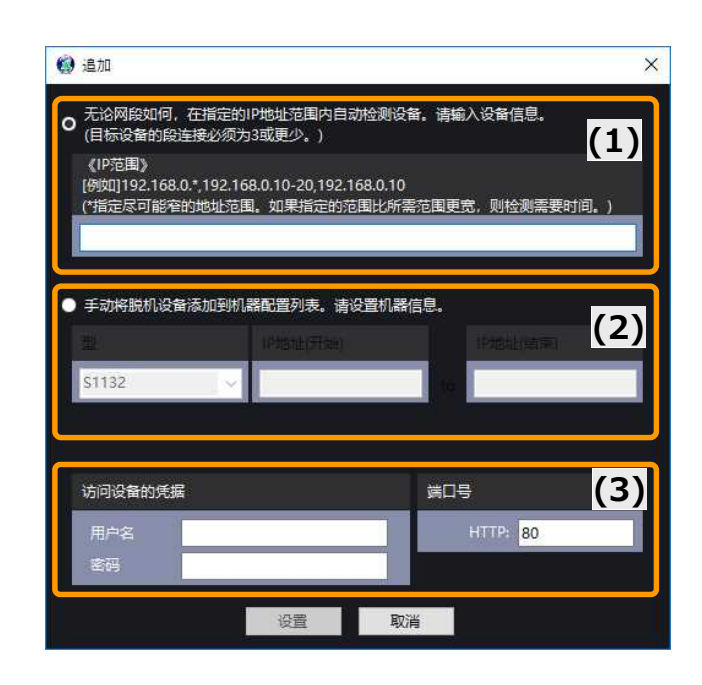

## 2

3

## "IP 地址设置"组

单击 [编辑] 按钮, 显示网络设置编辑页面。根据需要, 变更网络设置。

单击[所有发送]按钮,编辑 IP 地址将被发送到的设备。

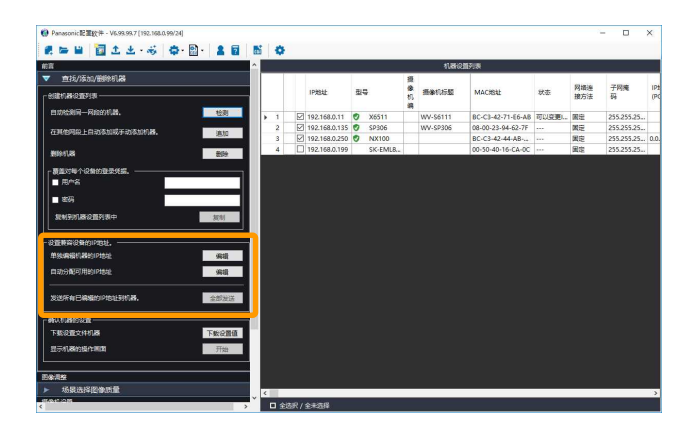

## "确认机器的设置"组

单击 [下载设置值] 按钮, 从机器下载参数, 反映到右 边的机器设置列表中。仅下载在机器设置列表中勾选的机 器的参数。

单击 [开始] 按钮或者在机器设置列表页面上右击, 在 菜单上选择[显示操作画面摄像机],会显示操作画面摄像 机。

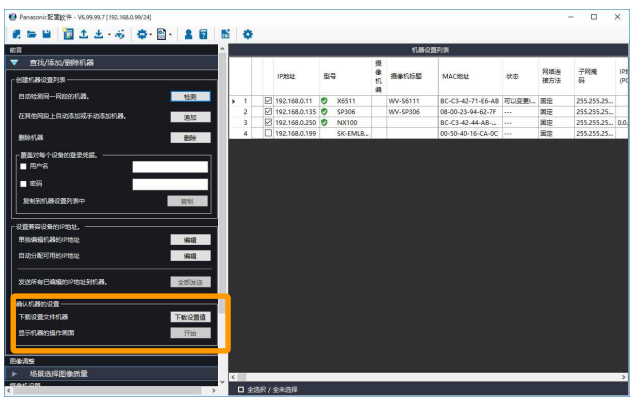

## 4 [图像质量调整]场景选择图像质量

可以选择和安装场所接近的环境或者可以对现在的图像状 态进行图像质量的选择。

单击 [执行] 按钮或者 [撤消] 按钮, 将列出的设置值发 送到所选的摄像机中。发送结束之前请等待。 结束后会显示"进行前的图像/后(进行后的图像)"。

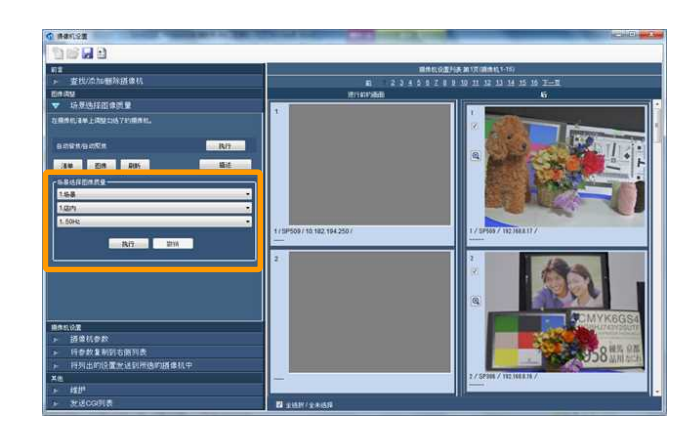

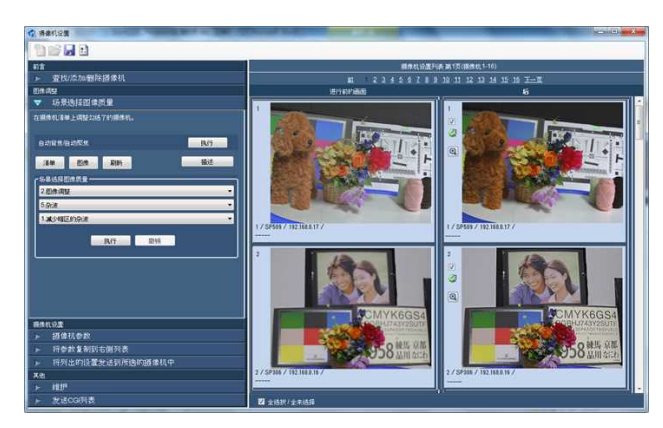

单击 [放大镜] 按钮, 可以放大显示图像。

································································································

- 注 ································································································
- JPEG静像大小可通过[选项] [大小设置]设置菜单 进行选择。

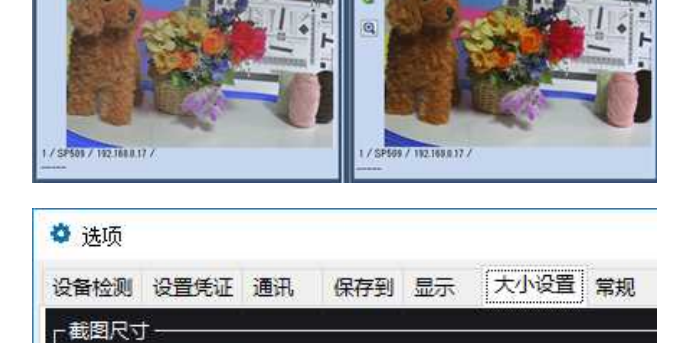

 $\checkmark$ 

请选择JPEG静止图像的大小

640x480或640x360

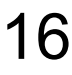

## 5 [摄像机设置] STEP1 选择摄像机参数

单击标签后会打开设置菜单。

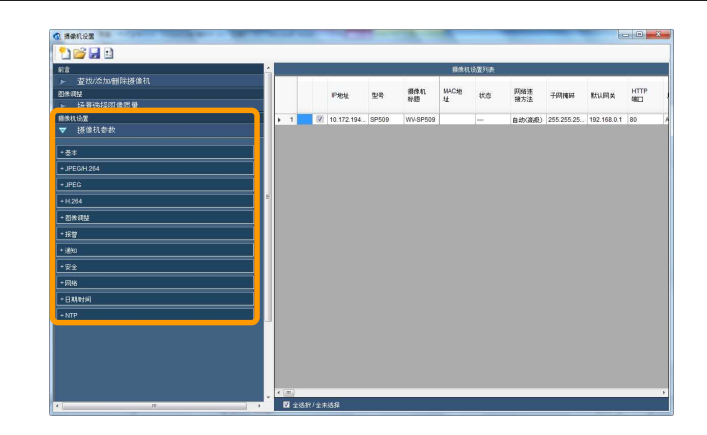

## [摄像机设置]

## STEP2 将参数复制到机器设置列表

单击 [复制] 按钮, 将勾选的参数复制到右侧的机器设置 列表中。参数仅复制到机器设置列表中勾选的摄像机上。 复制到机器设置列表上的参数会变成粗体字显示。

注 ································································································

- 无法将参数复制到机器设置列表中时,会显示信息页 面。请按照内容修改参数。
- 各设置项目的详细信息,请参见设备的使用说明书。
- 智能编码模式-图像组控制:如果无法使用"开(高)"更 改设置,请选择"开(高级设置)"并再次尝试设置。

································································································

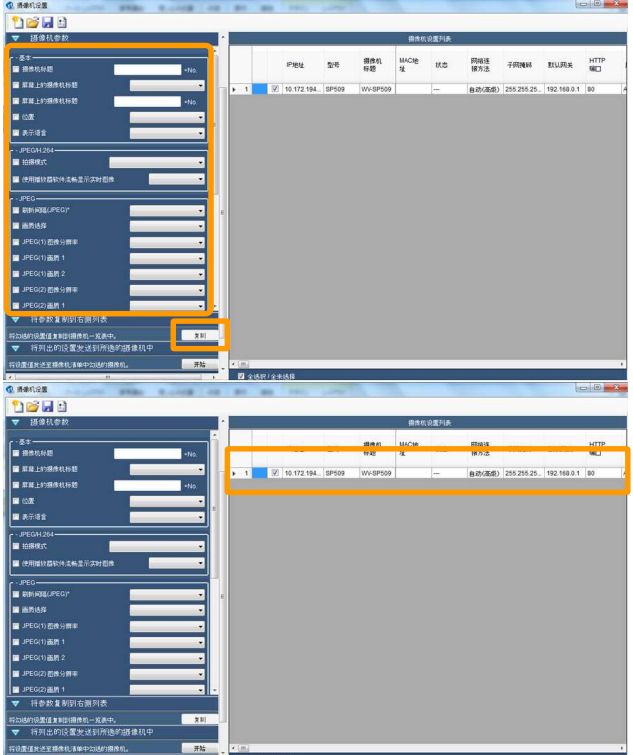

### [摄像机设置]

### STEP3 将列出的设置发送到所选的机器中

单击 [开始] 按钮, 将设置值发送到在机器设置列表上勾 选的摄像机上。在完成前请等待。完成后会显示完成页面。

淮 ………………………………………………………

• 根据要设置的项目组合, 相机可能无法通过一次传输 接受所有设置。在这种情况下,请再次发送设置。

### 完成

单击 [确定] 按钮。

注 ………………………………………………………

- 保存机器上获取的设置数据和差分报告。在选择页面上 指定保存场所。
- 单击 [打开] 按钮, 可以打开保存的设置菜单文件和 机器设置列表文件。
- 单击 [保存] 按钮, 可以保存注册的设置菜单和机器 设置列表文件。

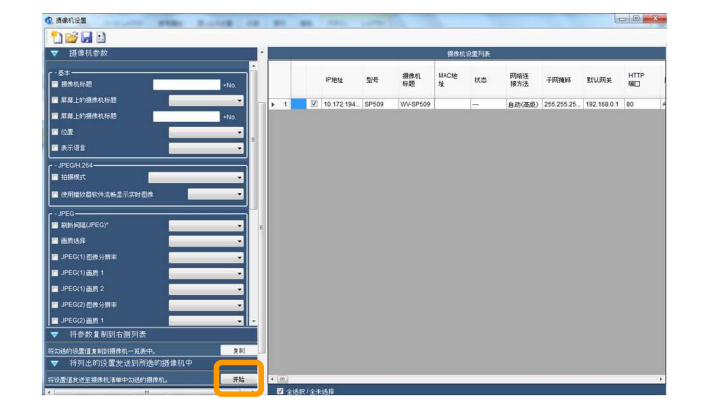

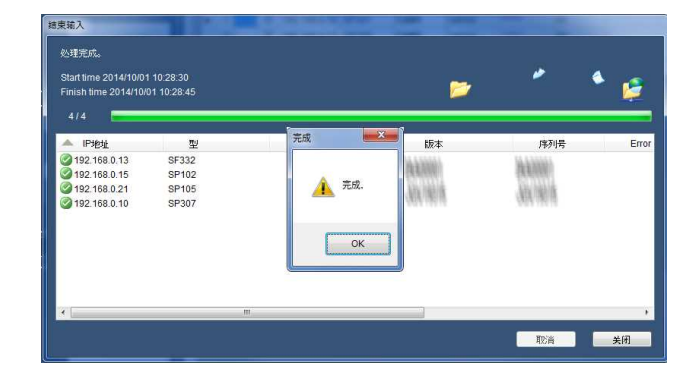

洋 ……………………………………………………………………………………………

● 关于使用XPS格式: 在新设备上安装(或全新安装)Windows 10版本1803或更高版本时, 需要分别获取并安装XPS查看器。有关更 多信息,请参阅官方Microsoft支持页面。

# 图标说明

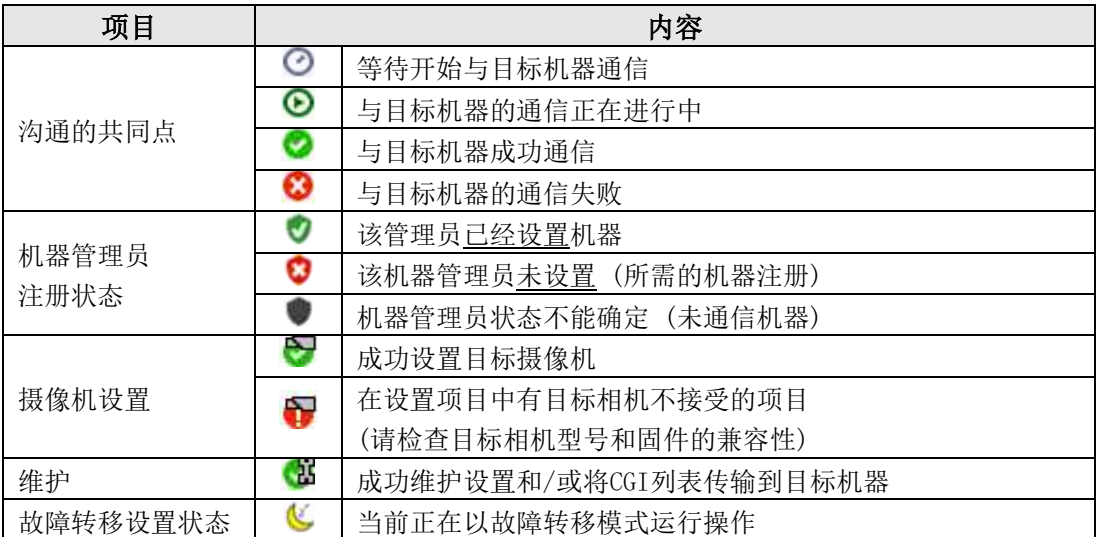

# 从设备上下载设置内容和日志

## 重要

- 在处理完成前请等待。
- 设备运行过程中可能会失败。请停止运行后再次执行。

## 1 单击 [设置的下载与日志获取]<br>显示选择页面。

注 ································································································

● 通过按图标右侧的▼部分,您可以直接指定要获取的 信息,而无需执行下一部分2中的操作。

## 2 开始下载

单击 [开始] 按钮会显示选择页面。选择获取的信息, 单 击[确定]按钮,会开始下载。下载完成后会显示完成页面。 上(设置的下载与日志获取)

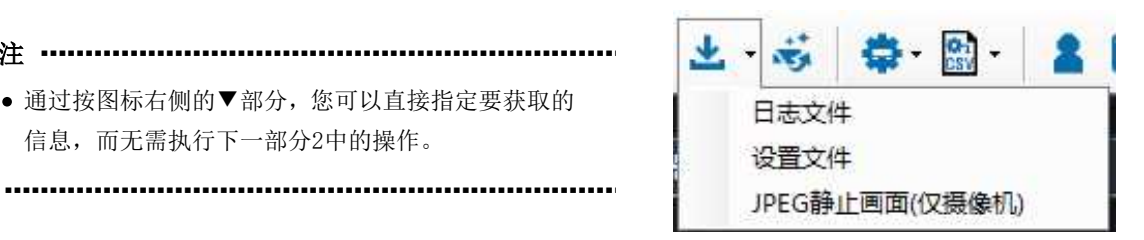

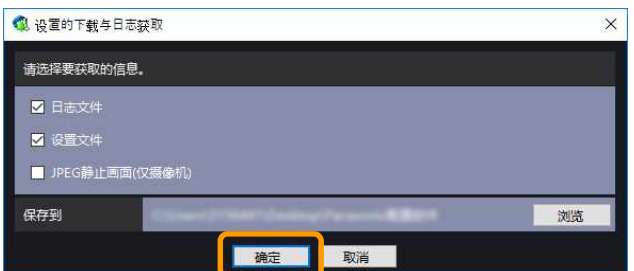

## 3 完成下载

单击[确定]按钮。

注 ………………………………………………………… 在保存获取的设备信息的场所保存通讯的结果/日志清

单。

································································································

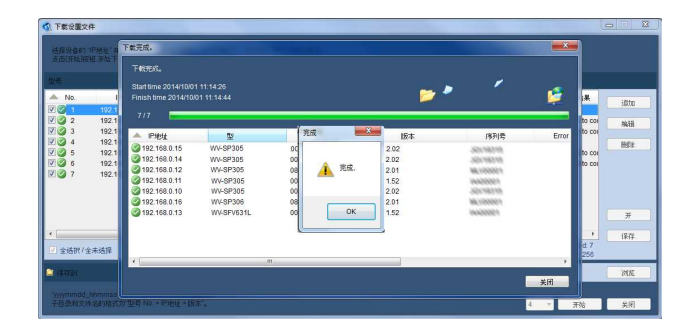

## 将设置文件上传至设备

### 重要

- 在上传完成之前请等待。
- 用文本编辑器编辑保存的设置文件时,将无法进行上传。
- 请不要使用本软件,通过多台 PC 访问同一台摄像机。有可能会导致摄像机发生错误。
- 摄像机使用时无法上传文件。

## 1 点击"上传设置文件"<br><sub>显示选择页面。</sub>

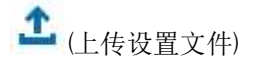

## 2 显示设置文件的信息

选择要上传设置信息的摄像机的"类型",点击"参考" 按钮。请在"文件名"页面上点击"浏览" 按钮,选择设 置文件。将显示选定的设置文件的"文件名"、"型号"、 "版本"。

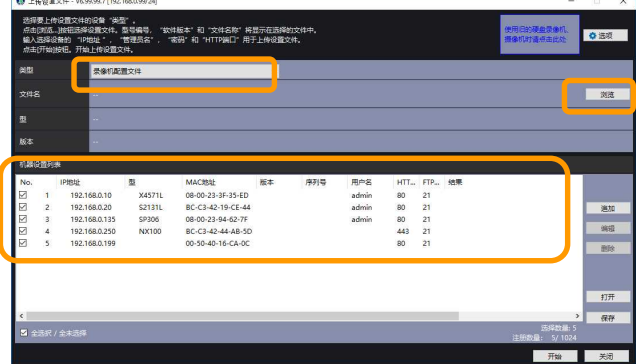

注 ··················································································································································

● 上传设置文件时,根据机种不同,选择的文件会发生变化。详细请确认资料"设备别设置项目一览表(PDF文件)"。

·······················································································································································

#### 3 根据需要注册其他机器

通过单击[添加]按钮,可以添加不在机器列表中的机器。 显示右侧显示的注册屏幕。为目标机器设置以下项目。

- -IP地址(开始、结束)
- -用户名/密码(所使用的凭证与设备进行通信)
- -HTTP端口号
- -FTP端口号

洋 ………………………………………………………

\*1 推荐使用设置文件上所记载的用户名、密码来设 置。

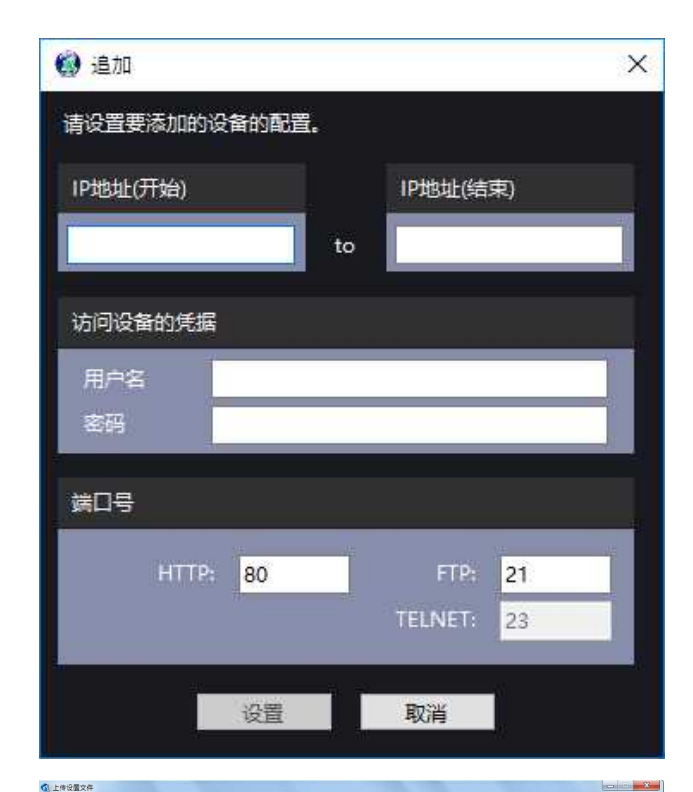

文件的设备"类型"。<br>选择设置文件。型号编号,"软件提示"和"文件名称"将显示在选择的文件4<br>"干地","管理员名","按键"和"HTTP编口"用于上传设置文件。

ANO. IPHBHL<br>|V| 1 10.182.194.250

全结界 / 全未结

-<br>24Usero¥12345674DesktopN=PROシステム数字ソール<br>(20141017-161440WV-SP316-192.168.0.17-22.01KSettingsWVV-SP316-192.168.0.17-v2.8

išto<br>NH

Hotel

#### 4 开始上传

点击"开始"按钮后,就开始上传。 上传完成后, 会显示完成页面。

### 洋 ………………………………………………………

- 点击"打开"按钮,可以打开下载设置文件和获取日 志、上传设置文件、软件升级保存的设备信息文件。
- 点击"保存"按钮,可以保存所注册设备的信息。

#### 5 结束上传

点击「OKT 按钮。

注 ………………………………………………………

● 实施日期的结果/日志清单会保存在"桌面"\i-PRO系 统设置工具"里。

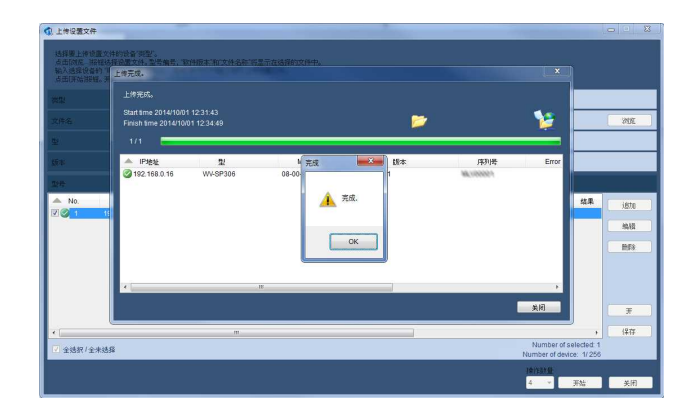

软件升级

## 重要

- 版本升级完成前请等待。
- 版本升级用软件的保存目录请用半角英语字母和数字指定。
- 请不要在几台电脑上同时使用本软件,同时登录同一设备。有可能发生设备错误。
- 摄像机使用中,无法进行版本升级。
- 版本升级时请使用本公司指定的软件。

## 1 点击[软件升级]

将显示软件升级选择页面。

专<br>(软件升级)

"软件升级"中独立添加/删除/编辑的信息仅在"软件升 级"菜单中有效。

································································································

重要 …………………………………………………………

## 2 选择版本升级的方法

## 选择"统一版本升级"时 点击[参照]按钮。 在"参考文件夹"页面选择储存了软件(固件)的文件 夹。

重要 …………………………………………………………

统一升级摄像机的应用软件「\*\*\*.img」和驱动软件 「\*\*\*.bin」时,请按照本公司网页下载的文件夹结构进 行升级。有时摄像机可能运行不正常,请同时升级上述 两个固件。

································································································

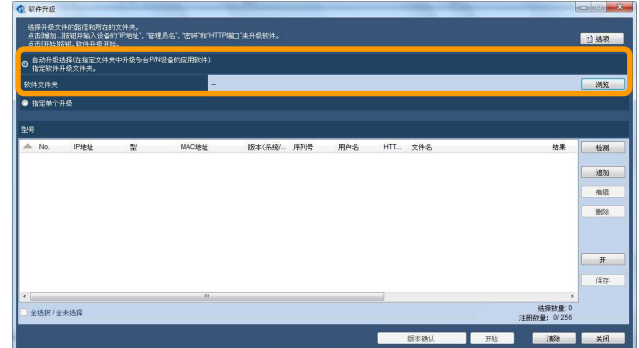

重要 ················································································································································

自动升级时,自动进行软件第2个阶段的升级。升级时,请使用从本公司网站上下载的文件构成。因为有不正常运作的情况, 所以请和上述固件组合使用。如果是第2阶段升级中需要固件升级的设备 \*<sup>1</sup>,推荐使用自动升级。

·······················································································································································

\*1 SP509/SW559/SF539:将 V1.30 之前的版本升级至 V1.40 以后的版本时。 SW458/SF438:将 V1.04 之前的版本升级至 V1.40 以后的版本时。

### 设置为「指定单个升级」时

显示升级软件的信息。 点击"浏览"按钮。 在"打开文件"的界面上选择软件。 将显示出所选软件的"文件名"、"型号"、"版本"。

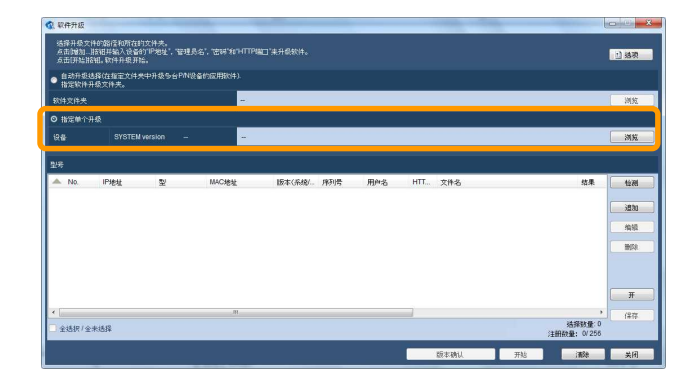

## 3 根据需要注册其他机器

有关详细信息,请参阅"上传设置文件"一章中的步骤。

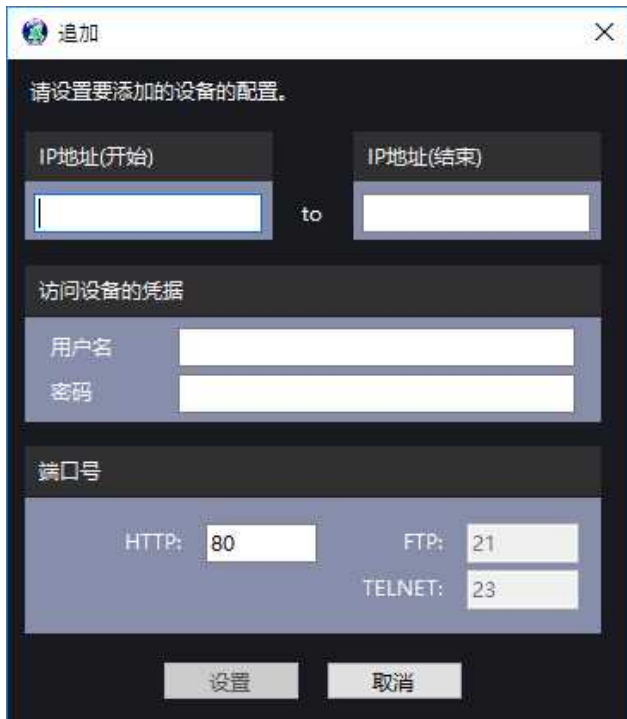

#### $\blacktriangle$ 开始升级

点击[开始]按钮, 软件升级开始。 升级完成后, 将显示完成页面。

洋 ………………………………………………………

- 点击 [版本确认] 按钮, 从注册的机器中获取版本等 信息,全部显示出来。
- 点击 [保存] 按钮, 可以保存注册的机器信息。
- 点击 [开始] 按钮, 可以打开下载的设置文件和获取 的日志、上传的设置文件、软件升级保存的设备信息 文件。

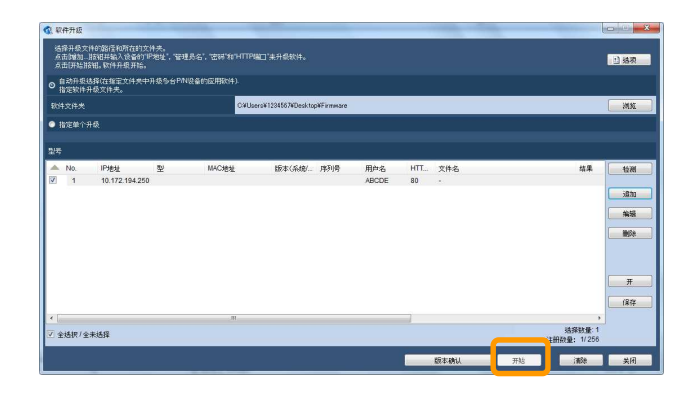

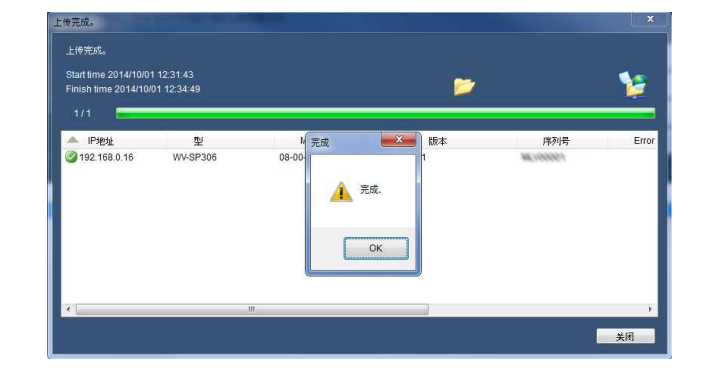

#### 5 升级完成

点击 [OK] 按钮。

洋 ………………………………………………………

● 实施日期的结果/日志清单将会保存在"桌面"\i-PRO 系统设置工具"里。

## 启动录像机的配置软件

启动"录像机配置文件编辑器"或"录像机配置文件转换工具"。

## 1 "创建和或编辑录像机配置文件"

单击启动图标,通过选择目标刻录像机型号和版本, 启动 录像机配置文件的离线编辑软件。

[支持的录像机] NX400, ND400, HD716/HD616

关于各设置项目的详细内容,请参见录像机的使用说明 书。

## 2 "将录像机配置文件转换为文本文件"

通过选择录像机型号和语言,将刻录像机配置文件(.bin) 转换为文本数据(.csv)。单击启动图标,选择设置的型号, 语言,录像机的设置文件 (.bin) 之后单击[确定]按钮, 将选择的文件转换为 .txt。

[支持的录像机] NX400, NV200, ND400

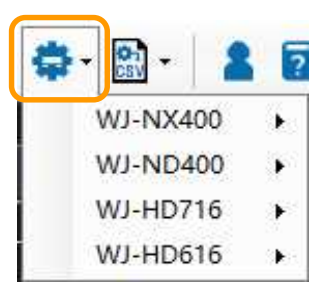

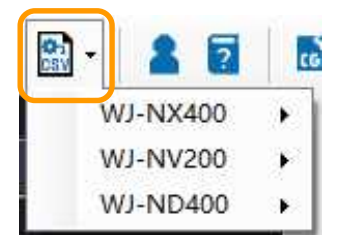

## 关于配置软件启动页面

单击首页的"录像机管理员控制台"会显示此页面。下面对页面和项目进行说明。使用NX400的设置页面进行说明。

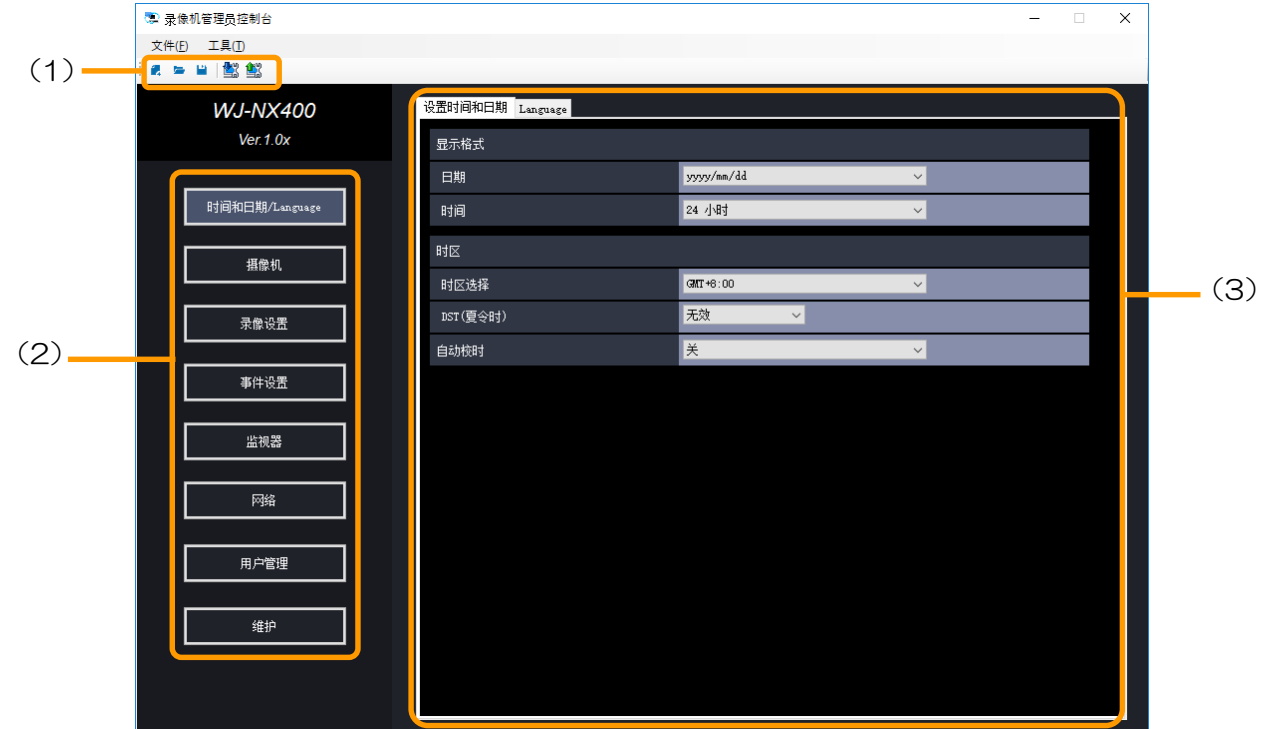

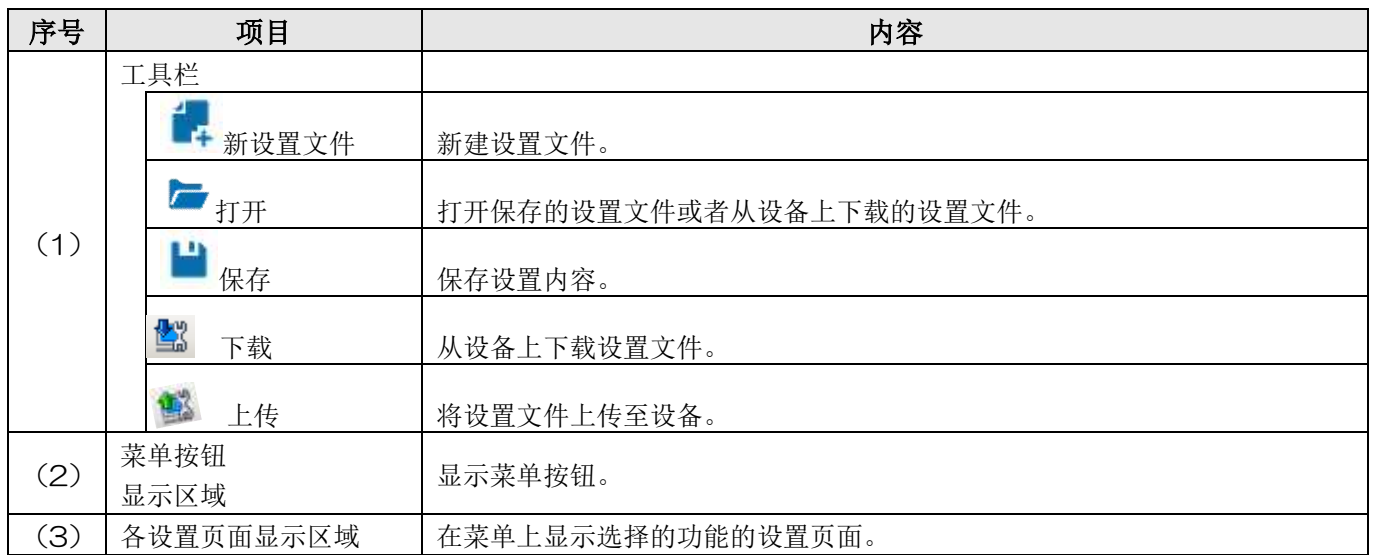

注 ··················································································································································

各设置项目的详细内容,请参见录像机的使用说明书。

·······················································································································································

# 更改登陆用户

更改登录时使用的用户名和密码。

## 1 点击[更改登陆用户]

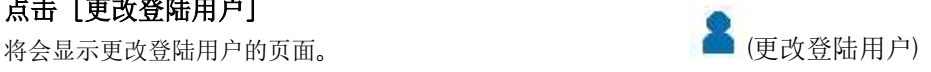

## 2 更改登陆用户

输入"新用户"、"当前密码"、"新密码"、"重新确 认密码"、点击[确定]按钮。

注: ································································

- 用户名请设置成字母数字符号 5至32个字符。
- 密码请设置成字母数字符号 8至32个字符。
- 可用的"符号"如下(通用于用户名和密码字 段)。

 $!$  # \$ % ( ) \* + , . / < > ? @ [ ] ^ \_ ` { | }  $\sim$ ································································································

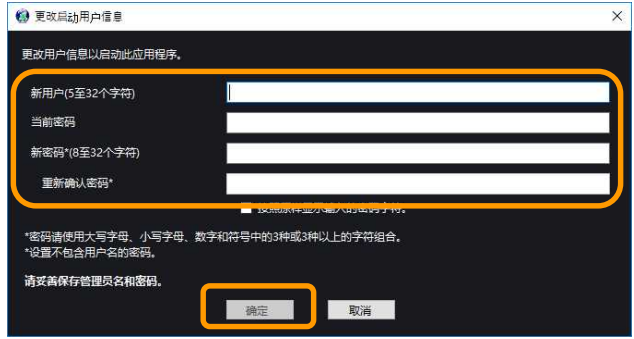

# 显示使用说明书

## 1 点击[使用说明书]

将会显示本说明书和各设备设置项目一览表。

注 …………………………………………………………

7 (使用说明书)

开始菜单中的[开始]-[所有程序]- [Panasonic]-[i-PRO系统 设置工具2]- [i-PRO系统 设置工具2] 选择后也可以显示本 说明书。

································································································

其他

# 故障排除

在送修之前,请先按照下表确认故障原因。

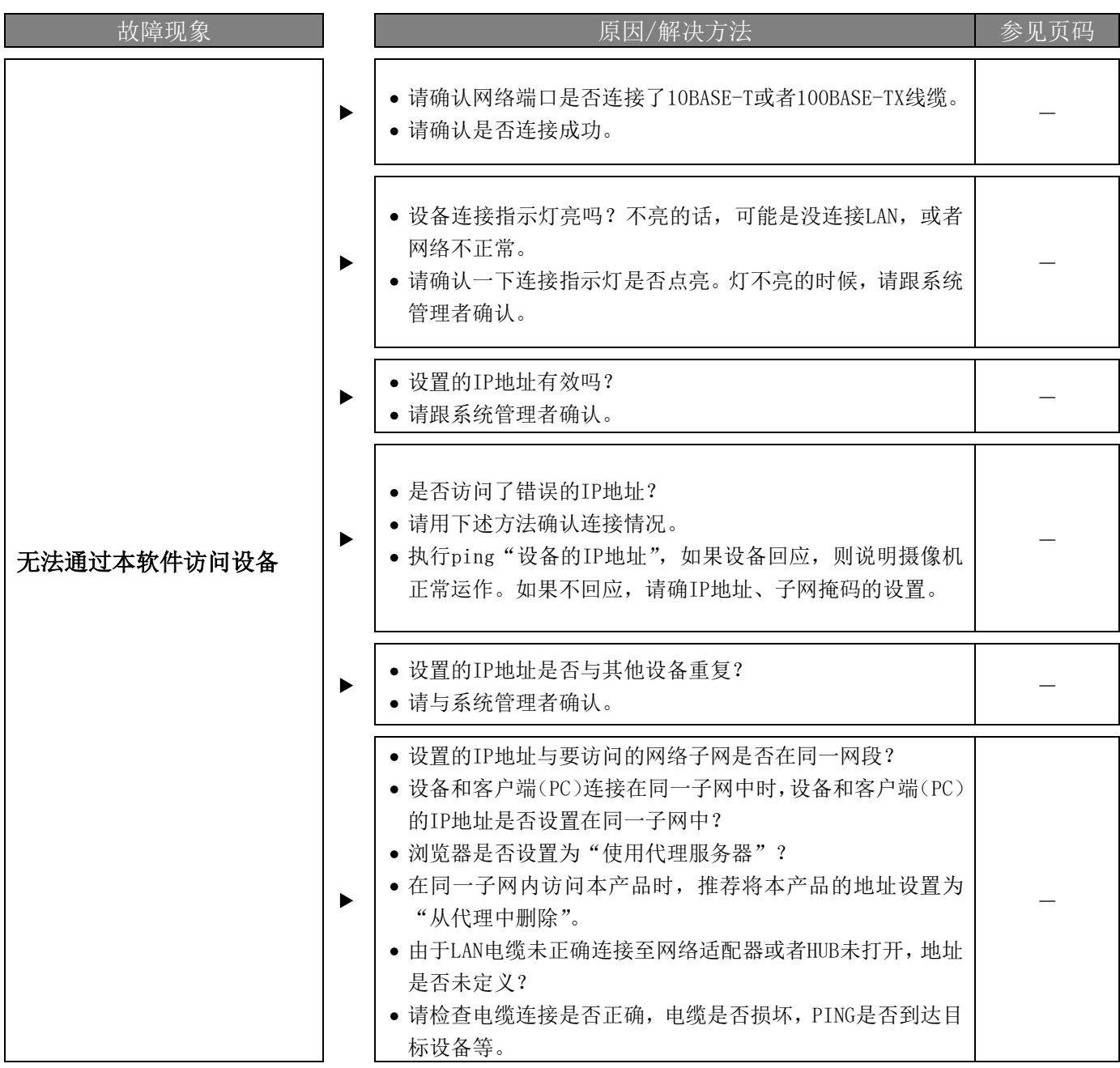

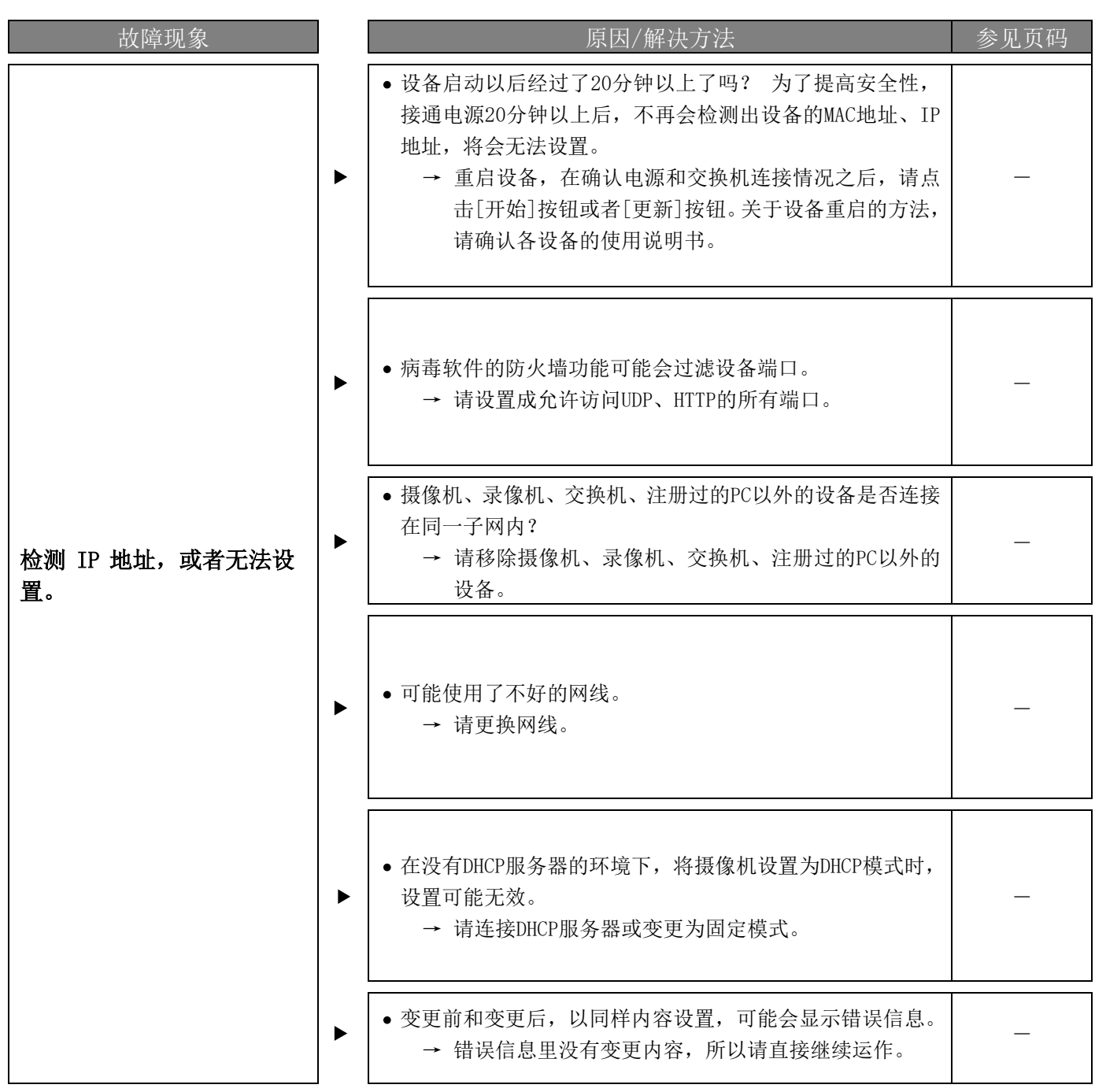

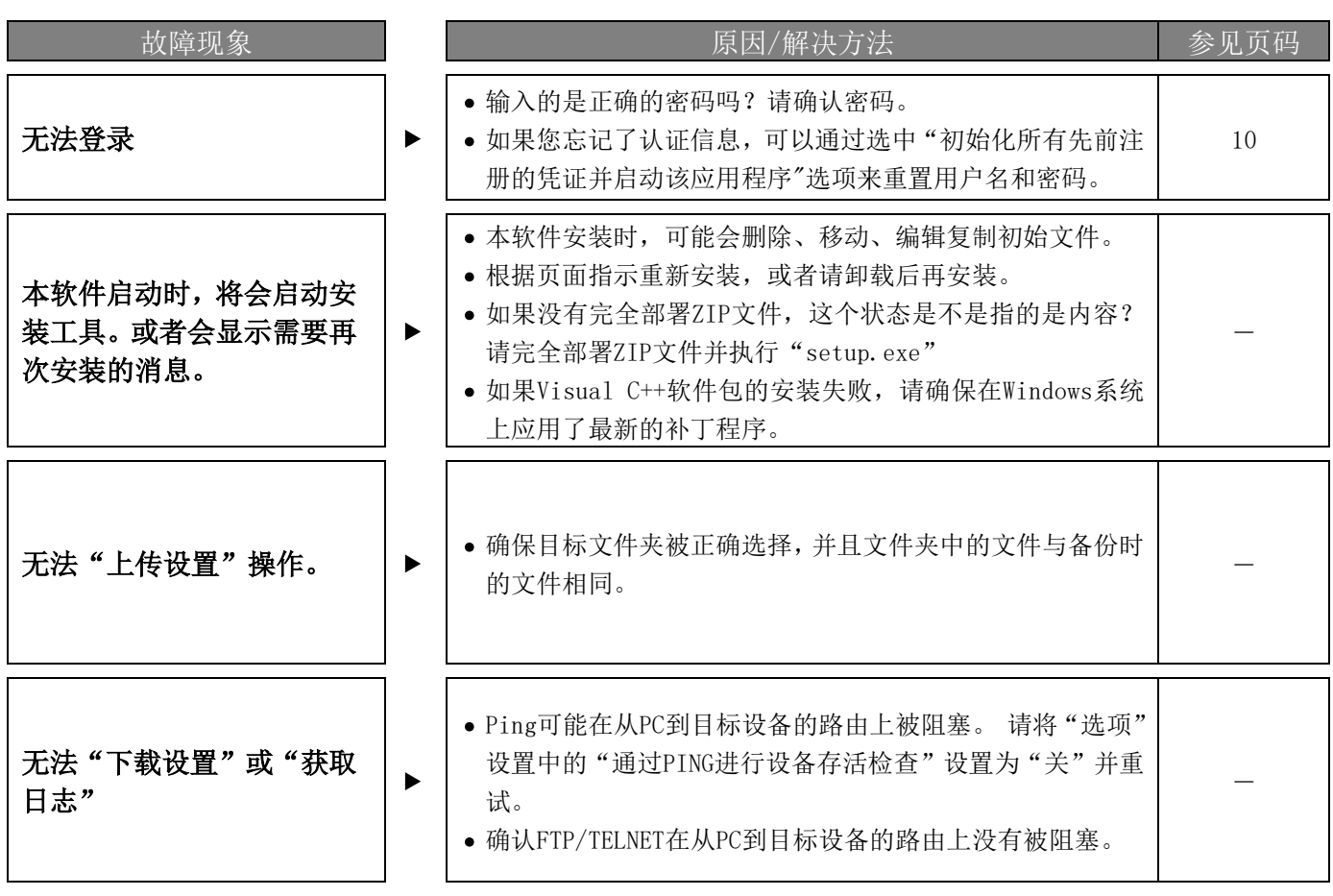

# 对于旧摄像机和旧录像机用户

在"软件升级"和"上传设置文件"菜单中使用已停产的型号和旧设备时,单击以下按钮以使用该软件的旧版本。

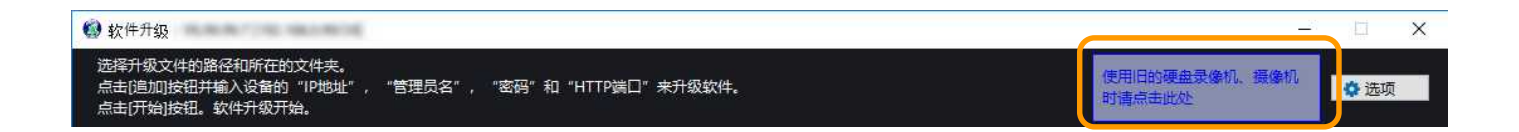

# 使用时的注意事项

如果您使用的是Windows,可能会发生本说明书中记载的现象。发生现象的时候,请对照各个处理方法操作。此外,本 说明书中记载的是用户为管理者是的处理方法。

本说明书中记载的内容,都为本公司内部操作运行确认下来的结果。可能和您使用的PC环境・OS更新情况或其他方面 不同。

下面说明一下每种现象的处理方法以及限制。

## <现象1>

启动本软件后,可能不会正确显示页面。(参见下图)

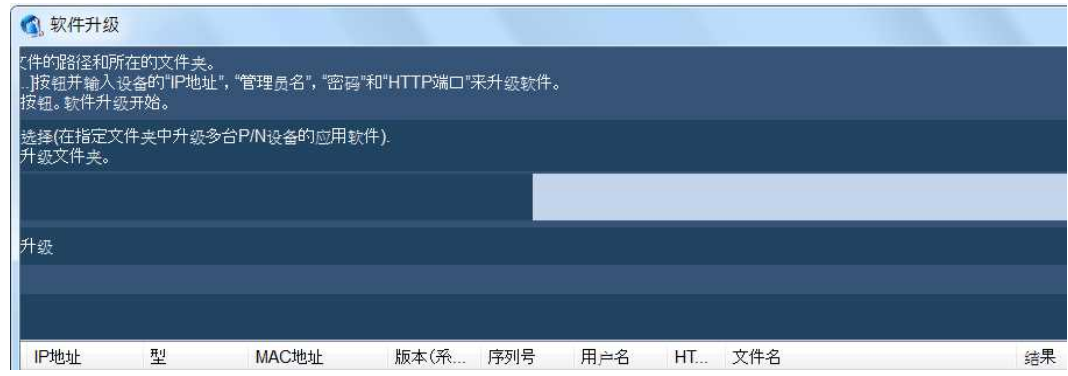

处理方法

●请在 [控制面板] 的 [外观和个性化] 上确认页面的字体大小。如果设置成大的字号时, 请设置为 "小-100%(s)"。

### 1 点击 [控制面板] - [外观和个性化]

将会显示"外观和个性化"页面。

 $2$  将文字大小设置为"小-100%(s)",并注销。

## 松下系统网络科技(苏州)有限公司

江苏省苏州市新区滨河路 1478 号

原产地:中国 http://panasonic.cn

© Panasonic i-PRO Sensing Solutions Co., Ltd. 2020 states and the summer states in the summer states of the summer states of the states of the states of the states of the states of the states of the states of the states of

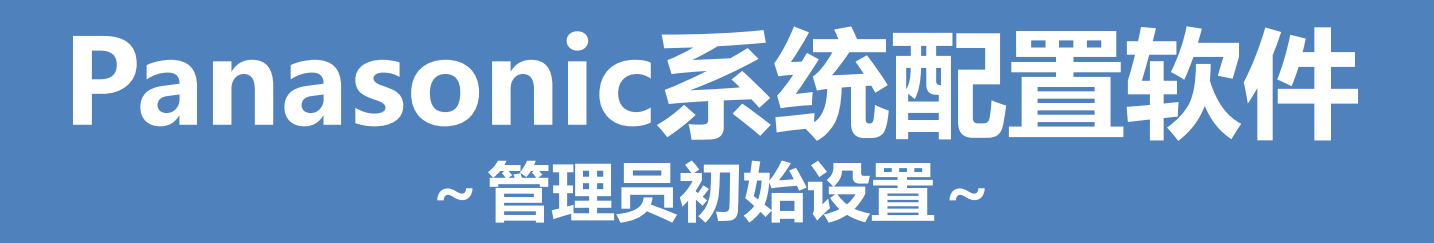

## **2016年 4月 初版 2020年 2月 改订版**

**松下系统网络科技(苏州)有限公司**

## **概述管理员设置使用 PSSCT5.6 或更高版本的**。

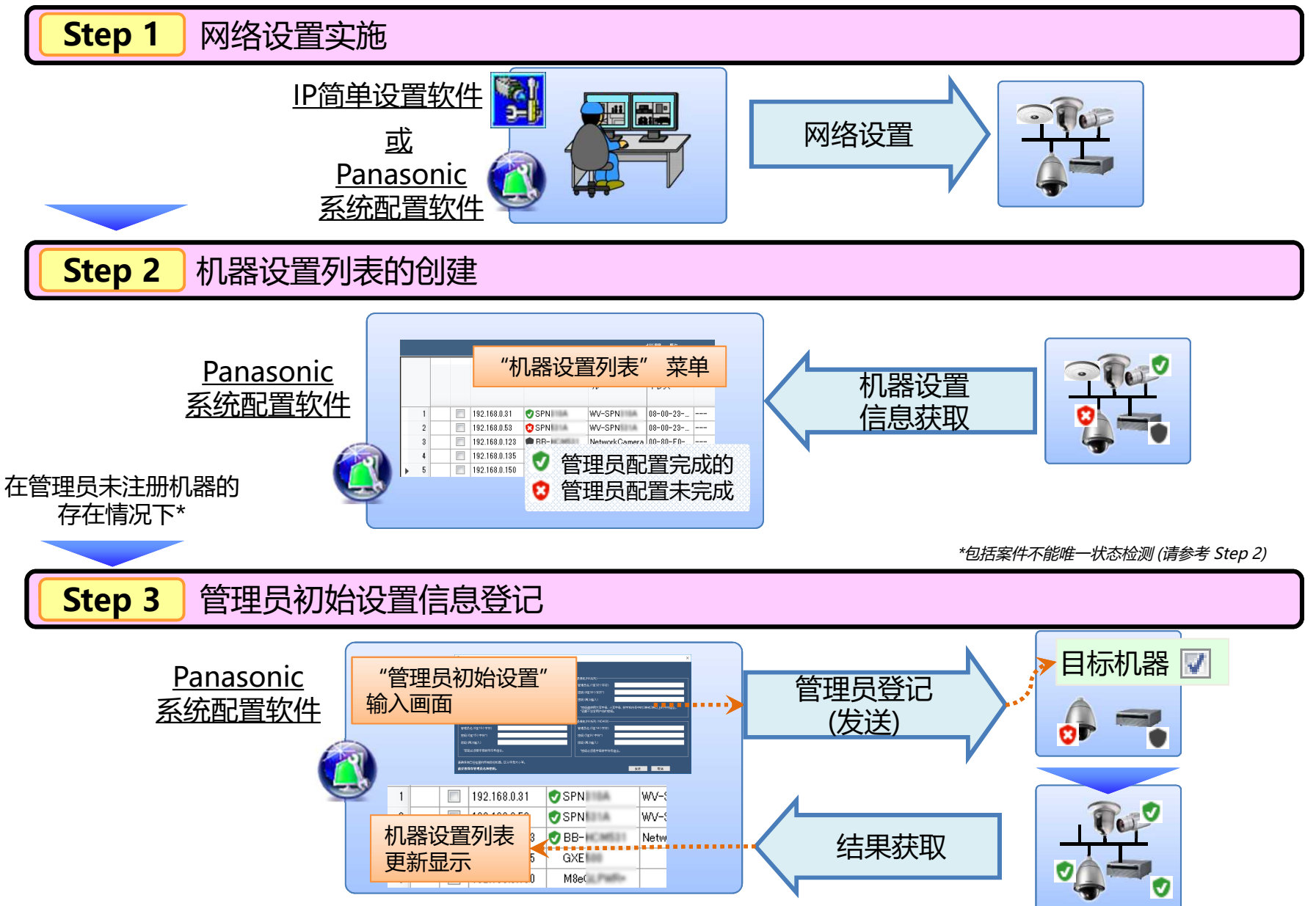

# **《 Step 1 》 网络设置实施**

## **网络设置实施 Step 1**

## **在此之前的管理员设置,必须配置设备的网络设置**

- ・网络设置不完整 : 请执行网络设置<u>使用以下软件</u>
- ・网络设置完成 : 请继续到 Step 2 项目

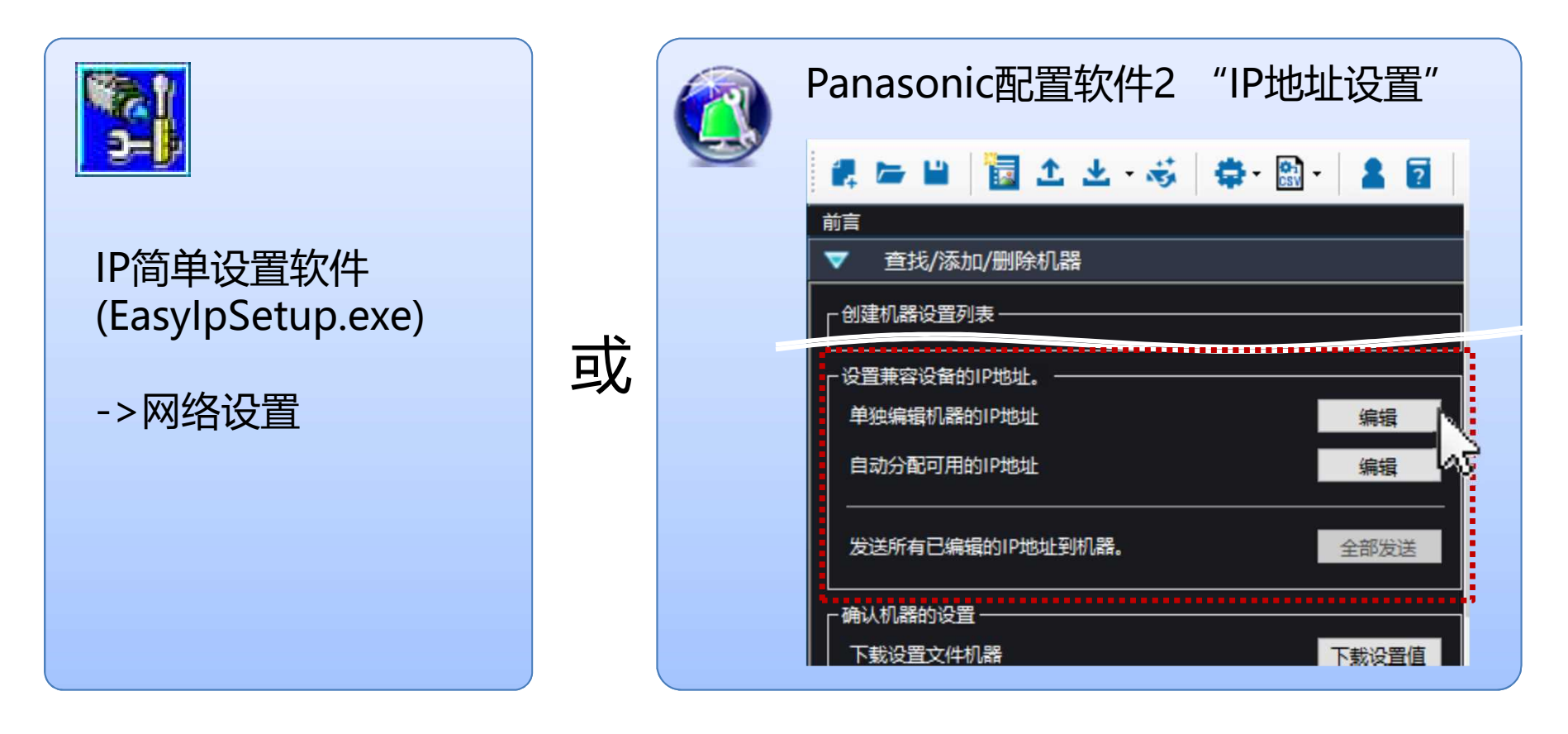

在这个文件中,"机器" 是 摄像机 / 编码器 / 网络麦克风 / 录像机 的总称。

配置网络设置完成后,请继续执行 Step 2。

# **《 Step 2 》机器设置列表的创建 -显示每个机器的注册状态-**

## **机器设置列表的创建(1/4) - 启动系统配置软件 - Step 2**

在这step中, 获取从机器的状态来创建"机器设置列表"和知道哪个设备是管理员 设置未完成。

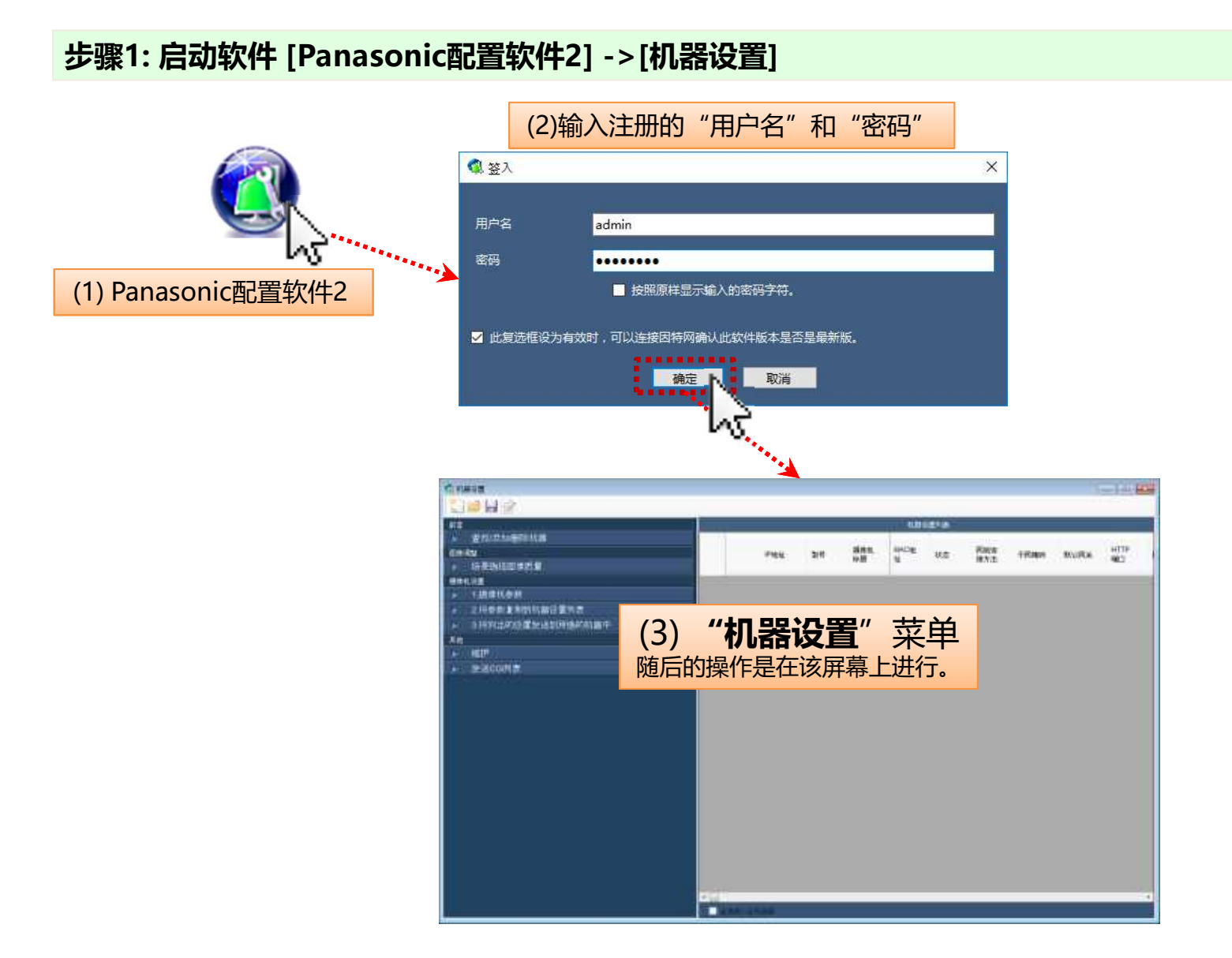

## **机器设置列表的创建(2/4) - ND400的检测设置-Step 2**

## **如果ND400系统中已经不存在,请跳过此页"步骤3"。**

**步骤2: (仅在ND400存在的情况下) ND400检测设置**

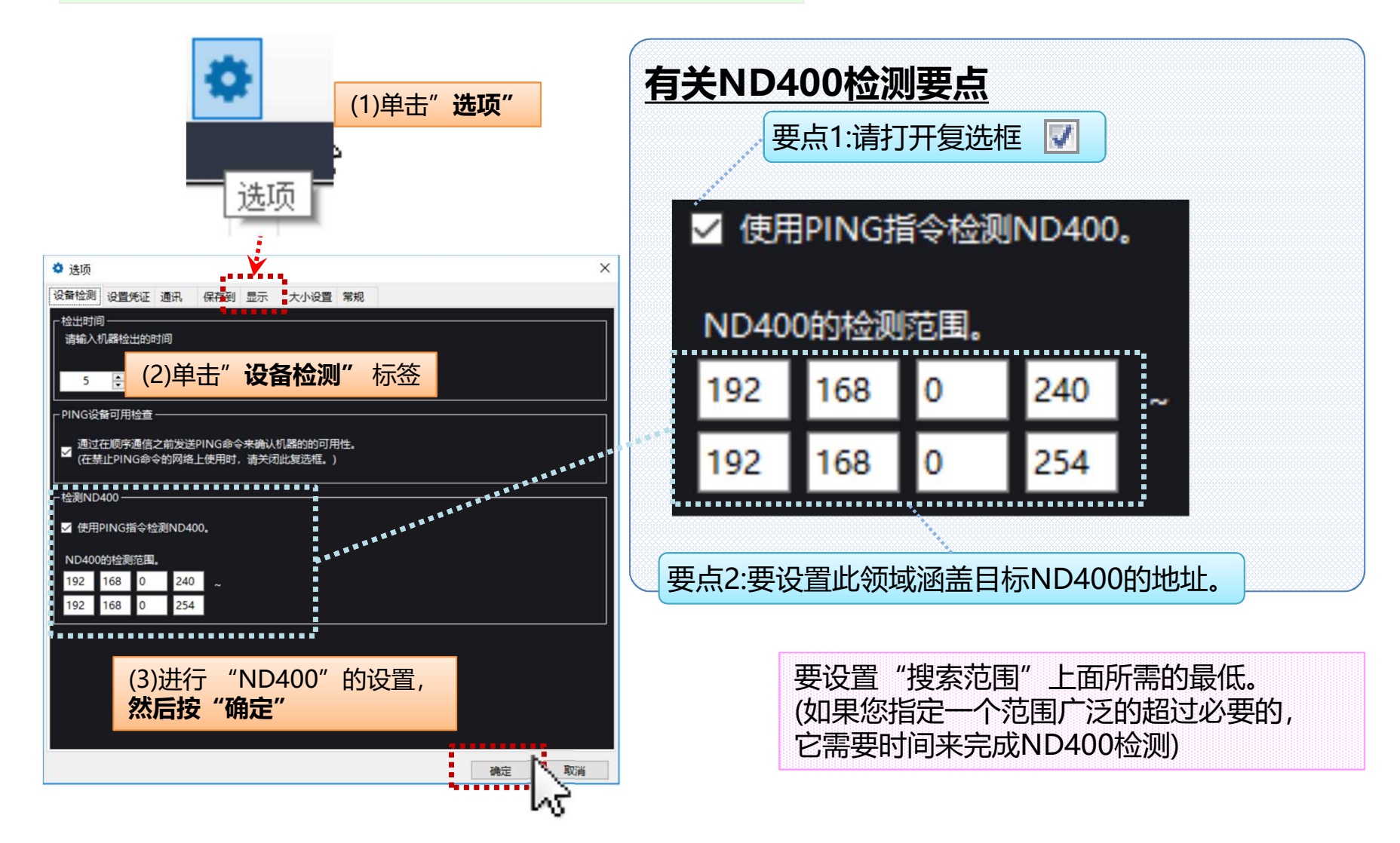

# **Step <sup>2</sup> 机器设置列表的创建(3/4) -机器设置信息获取-**

## **步骤3: 单击[查找/添加/删除机器]菜单**

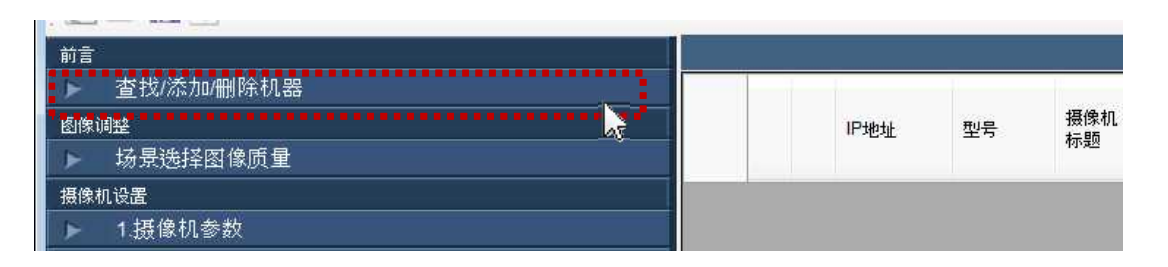

**步骤4: 单击[检测]按钮,以检测连接到网络的设备**

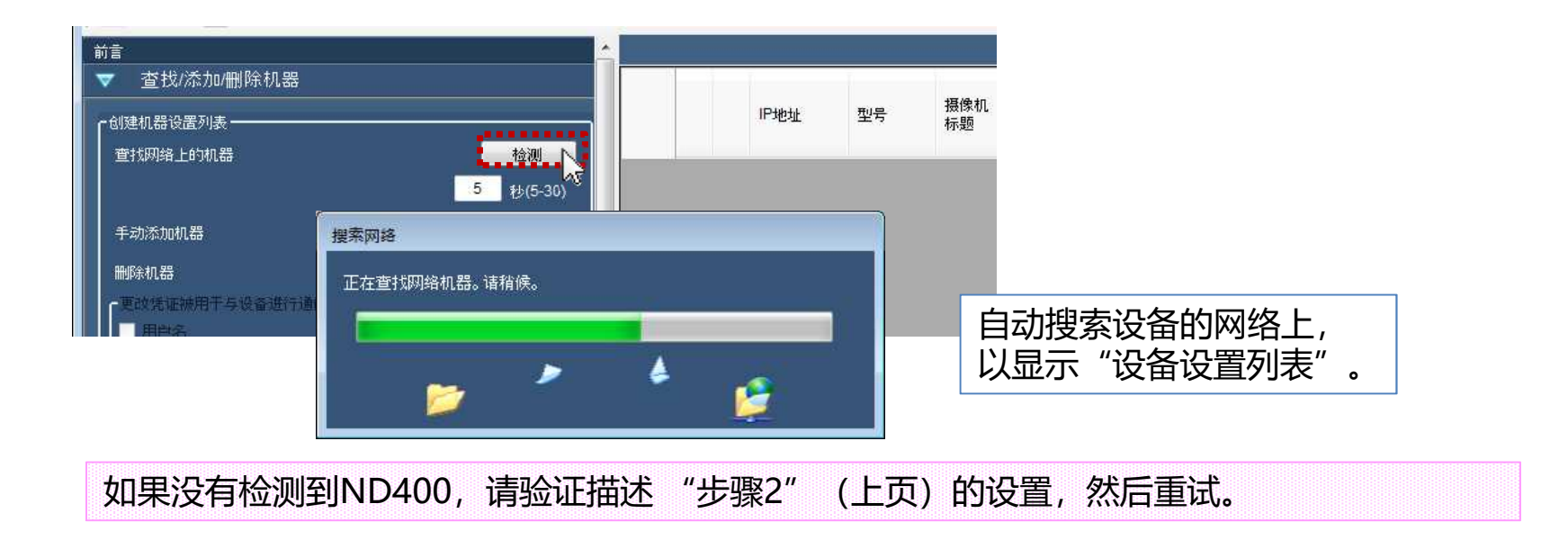

## **Step 2 机器设置列表的创建(4/4) - 阅读机器设置列表 -**

## **步骤5: 请参考 "机器配置列表" 的 "型号" 列。**

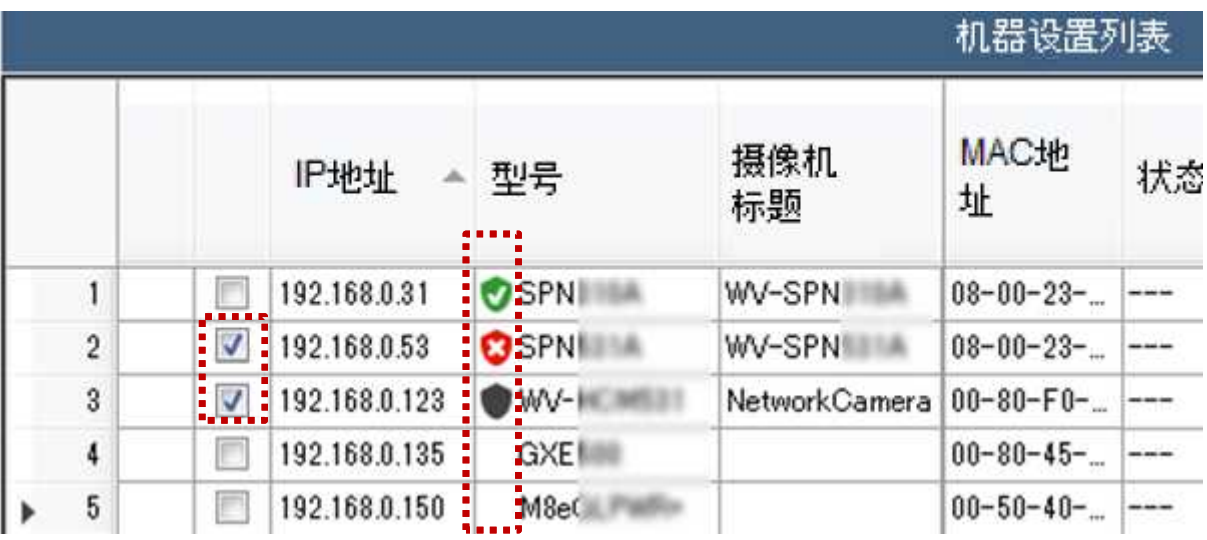

每个机器的注册状态显示为图标( 0 C ●) 在"机器配置列表"的"型号"列

■ : 该管理员已经设置机器。

**3** : 该机器管理员未设置 (所需的机器注册)

: 机器管理员状态不能确定 (HCM7xx/5xx 和 不能传达的机器)

(无图标显示):传统机器

如果这个软件检测机器以 ?或 ● 该机器的打开复选框 7, 然后进行管理员设置(Step 3)

如果需要的设备设置管理员不存在(所有设备都属于 ♥ 或无图标组), 下面的"Step 3"的程序不被执行。

# **《 Step 3 》管理员初始设置 - 执行管理员设置为管理员未注册机器-**

## **Step 3 管理员初始设置(1/2) - 输入画面的说明 -**

经过检测 ♥ 或 ● 的机器, "管理员设置" 屏幕将自动出现。

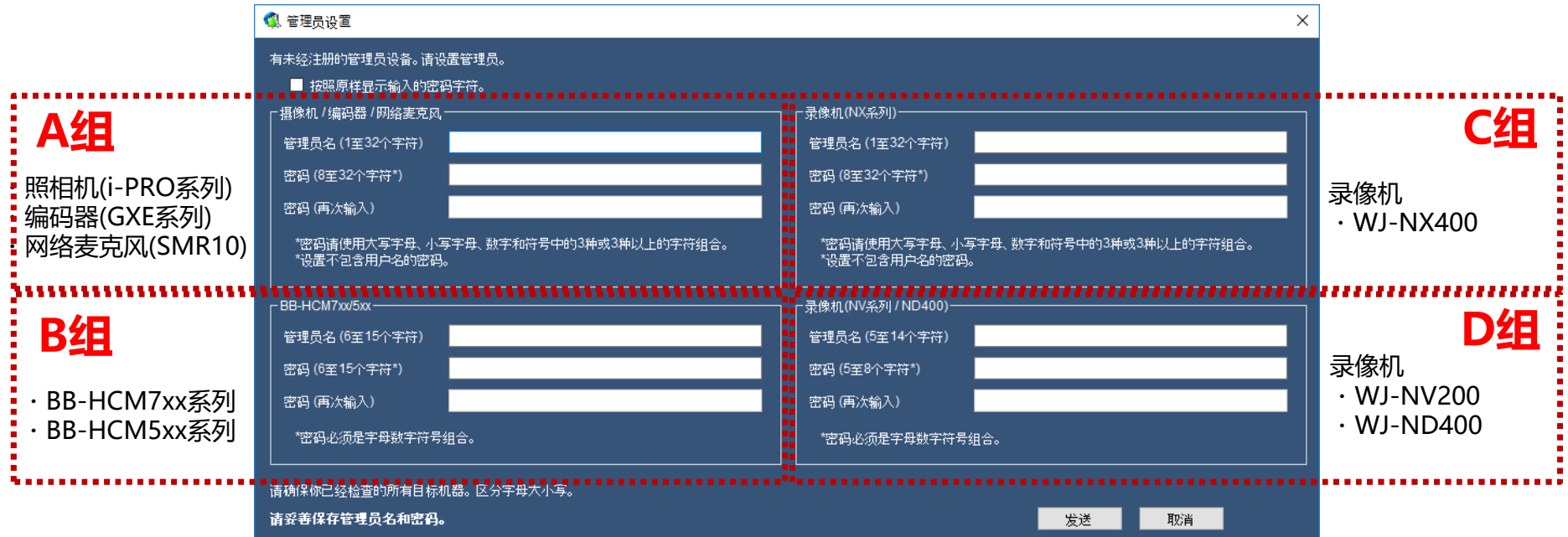

## **步骤1:根据所描述的规则请输入每个项目(管理员名/密码)。 虽然规则满足你进入的项目,显示的字段浅绿色。**

根据器件的存在,显示各A/B/C/D组为启用和/或自动禁用。

# **Step <sup>3</sup> 管理员初始设置(2/2) -发送设置-**

## **步骤2:输入完成后,按下 "发送",以反映设置机器。**

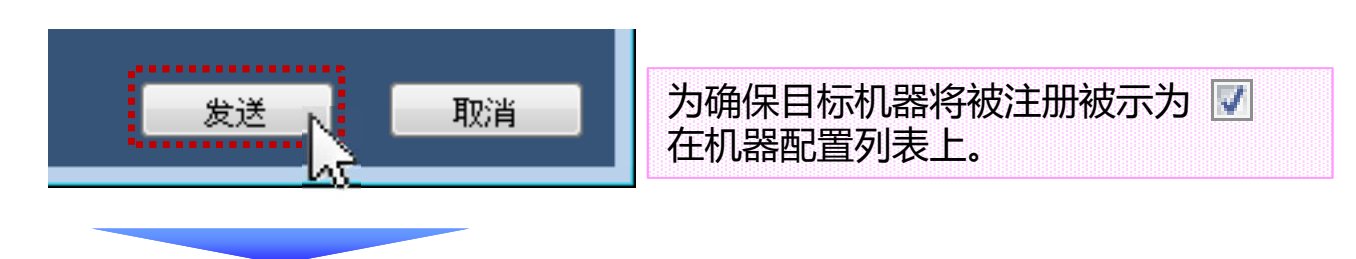

## **步骤3:验证配置结果在机器配置列表**

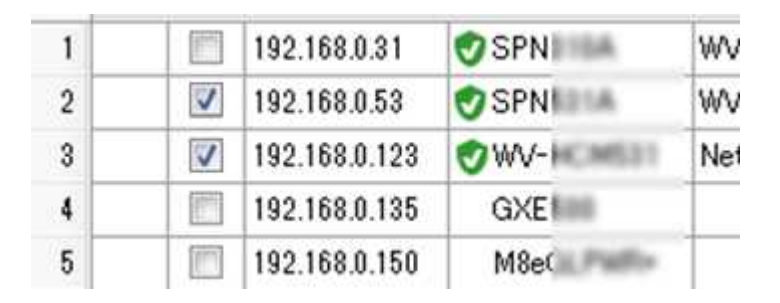

所有设备均显示为 7 和/或 无图标,注册完成。

## **请妥善保存管理员名和密码。**

# **《附录》使用这个软件 在管理员初始设置完成后**

# **《概述》在机器通信时凭证**

## **前言**

为了与机器通信,这个软件的凭证信息和 机器的管理员信息必须匹配。

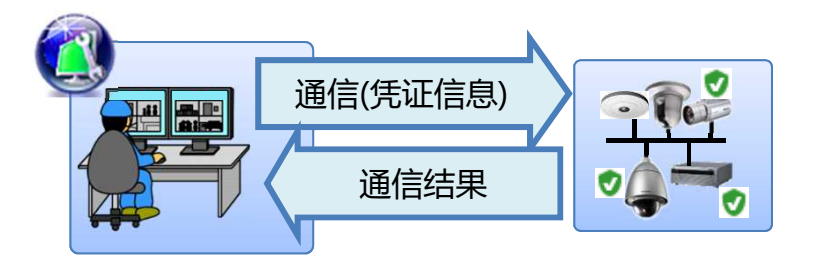

如果凭据不匹配,无法与设备进行通信,并显示一条错误消息。

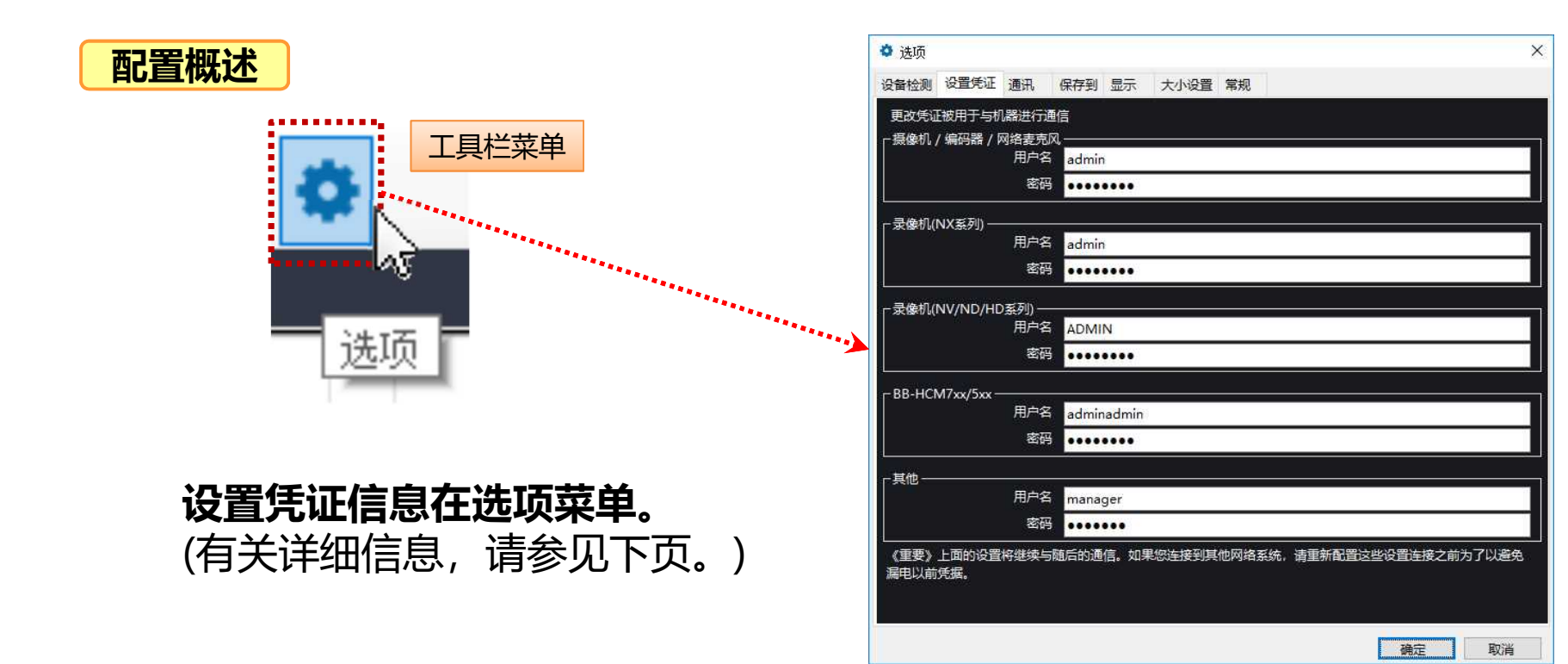

# **凭证信息设定("选项"菜单)**

## 设置字段分为设备类别。

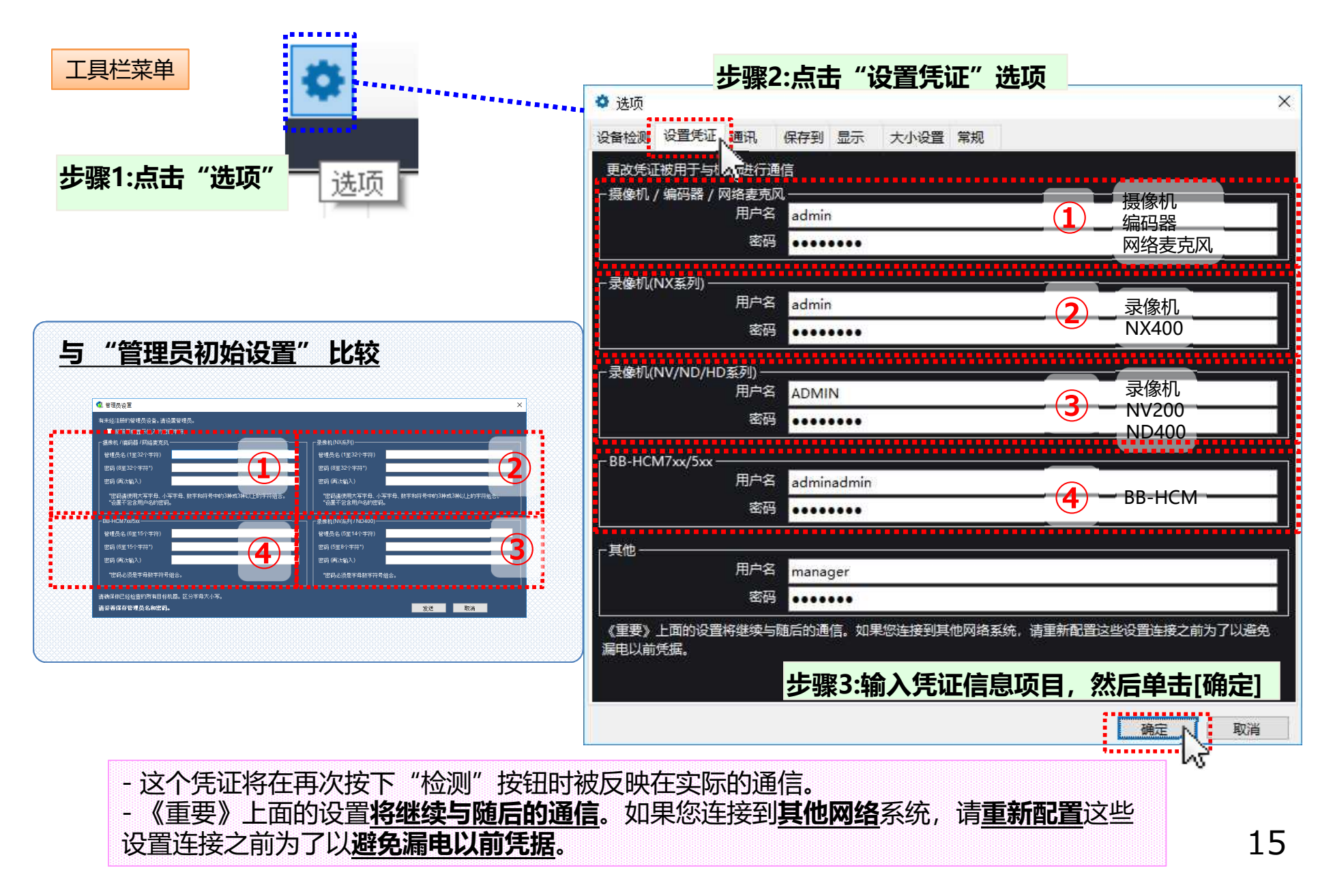

# **暂时覆盖凭证信息("机器设置"菜单)**

**步骤1:创建机器设置列表** 使用 "查找/添加/删除机器"菜单

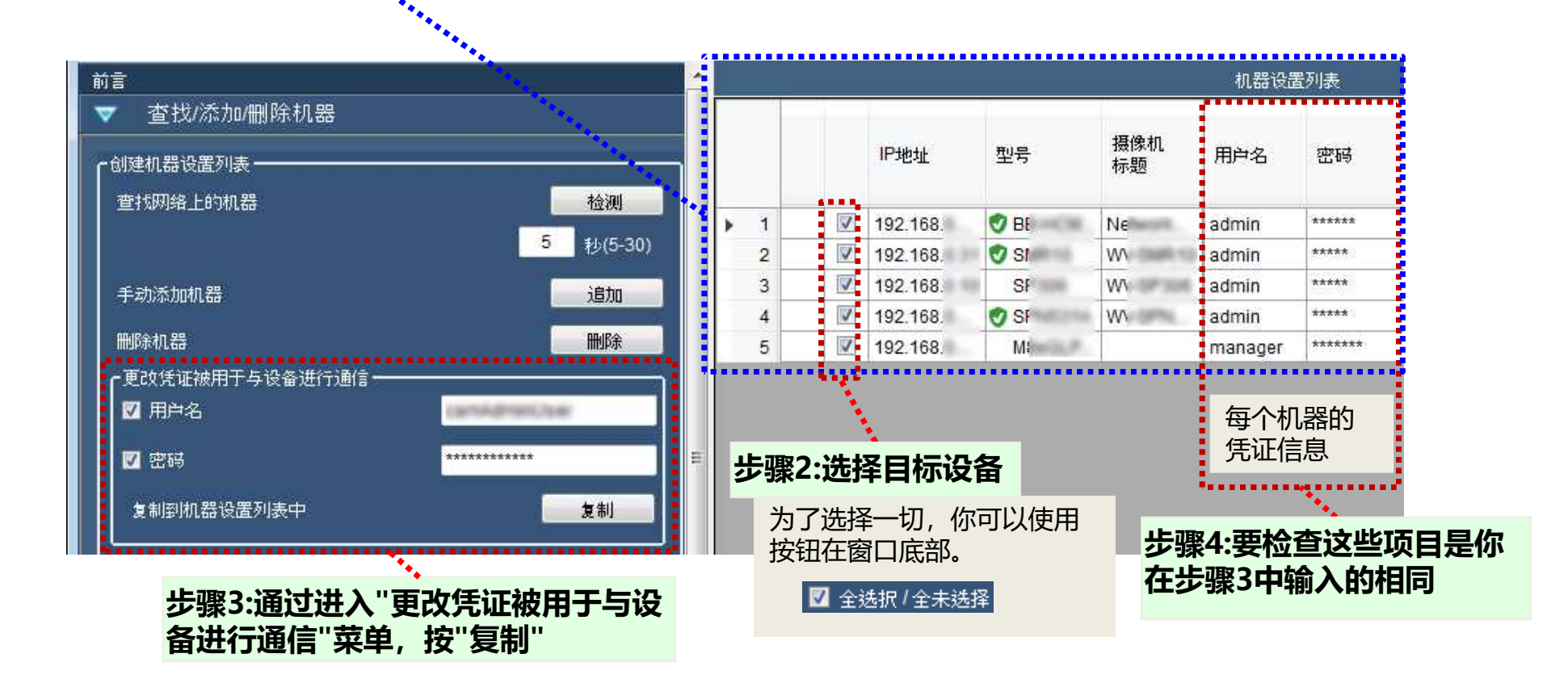

- ・如果凭证信息是为每个设备不同,请反复运行步骤2到4。 ・通过点击设备列表的标题部分,你可以对列表进行排序的项目。
- ・通过这个程序凭据设置将在这个子菜单的末尾被丢弃。

如果有必要, 使用机器设置列表的保存( 1) 和 输入( 2) 维护功能。